# Dell™ Studio 1535/1536 クイックリファレンスガイド

モデル PP33L

### メモ、注意、および警告

■ メモ: コンピュータを使いやすくするための重要な情報を説明しています。 注意:ハードウェアの損傷やデータの損失の可能性を示し、その危険を回避するた めの方法を説明しています。

警告 : 物的損害、けが、または死亡の原因となる可能性があることを示します。

Dell™ n シリーズコンピュータを購入いただいた場合、このマニュアルの **Microsoft® Windows®** オペレーティングシステムについての説明は適用されま せん。

#### この文書の情報は、事前の通知なく変更されることがあります。 **© 2008** すべての著作権は **Dell Inc.** にあります。

Dell Inc. の書面による許可のない複写は、いかなる形態においても厳重に禁じられています。

#### モデル PP33L

\_\_\_\_\_\_\_\_\_\_\_\_\_\_\_\_\_\_\_

2008年2月 P/N F439C Rev.A00

本書に使用されている商標:Dell、DELL ロゴ、Wi-Fi Catcher、YOURS IS HERE、DellConnect、お よび Dell MediaDirect は、Dell Inc. の商標です。Intel および Core は、Intel Corporation の登録商標で す。AMD、AMD Turion、Athlon、Sempron、ATI Radeon およびこれらの組み合わせは、Advanced Micro Devices, Inc. の商標です。Microsoft、Windows および Windows Vista は、米国またはその他の 国における Microsoft Corporation の商標、または登録商標です。Bluetooth は、Bluetooth SIG, Inc. が 所有する登録商標であり、デルはその使用権を所有します。Blu-ray Disc は、Blu-ray Disc Association の商標です。

この文書では、上記記載以外の商標および会社名が使用されている場合があります。これらの商標や 会社名は、一切 Dell Inc. に所属するものではありません。

# 目次

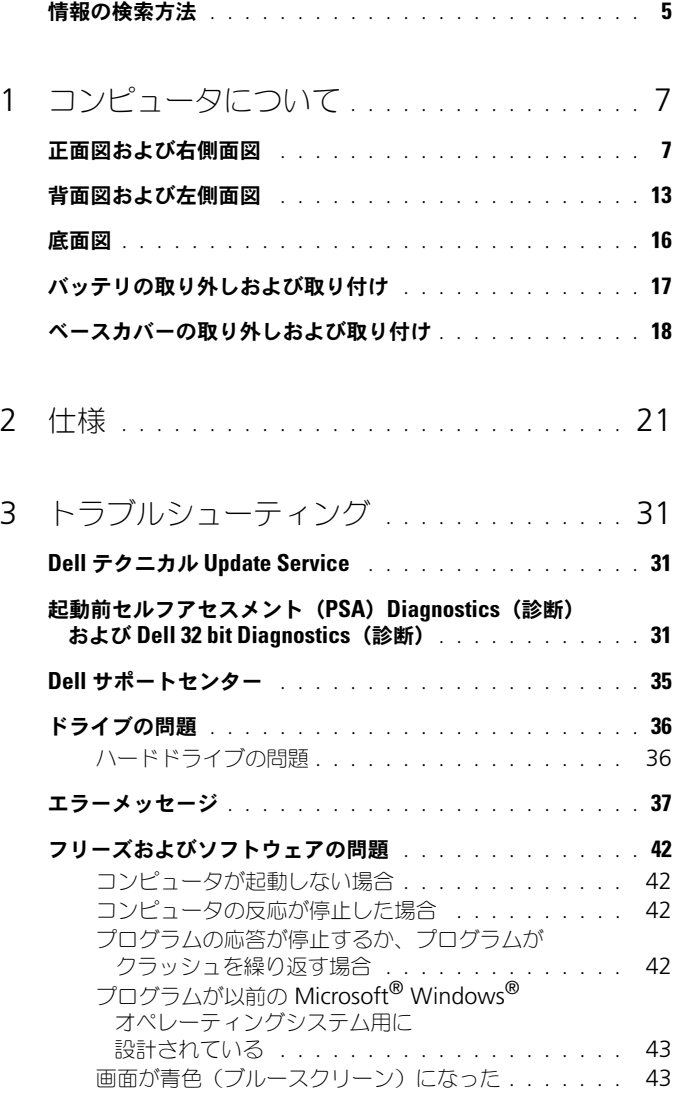

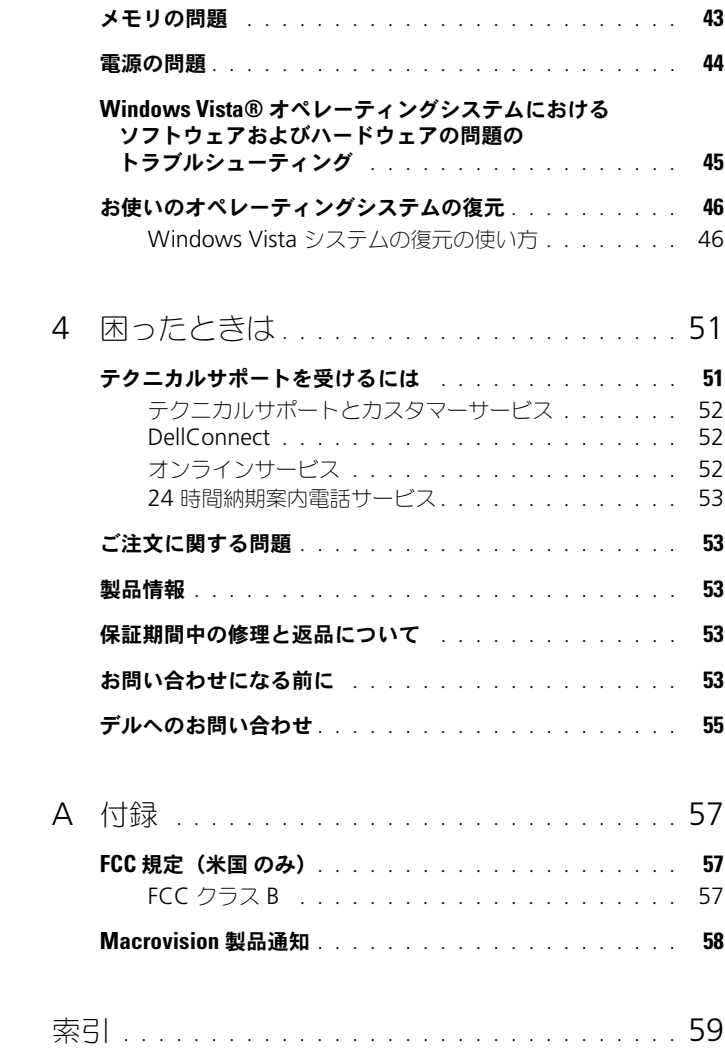

### <span id="page-4-0"></span>情報の検索方法

メモ : 一部の機能はオプションのため、出荷時にコンピュータに搭載されていない 場合があります。特定の国では使用できない機能もあります。

■ メモ:追加の情報がコンピュータに同梱されている場合もあります。

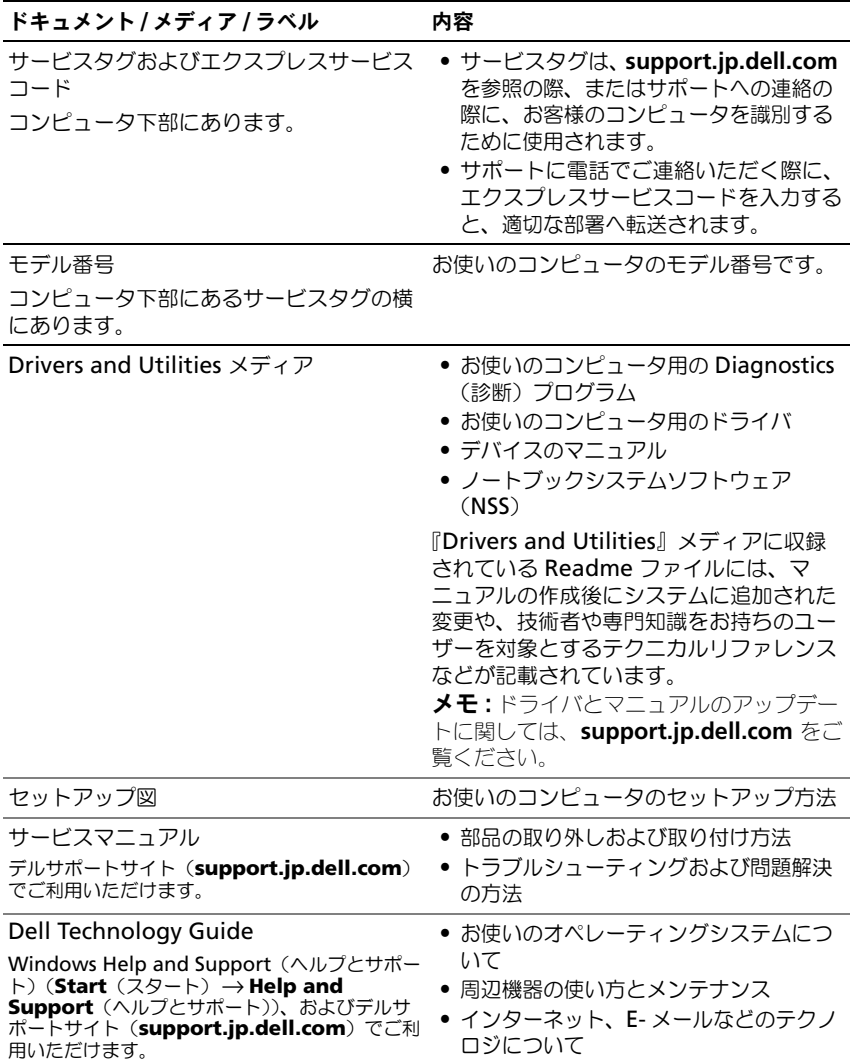

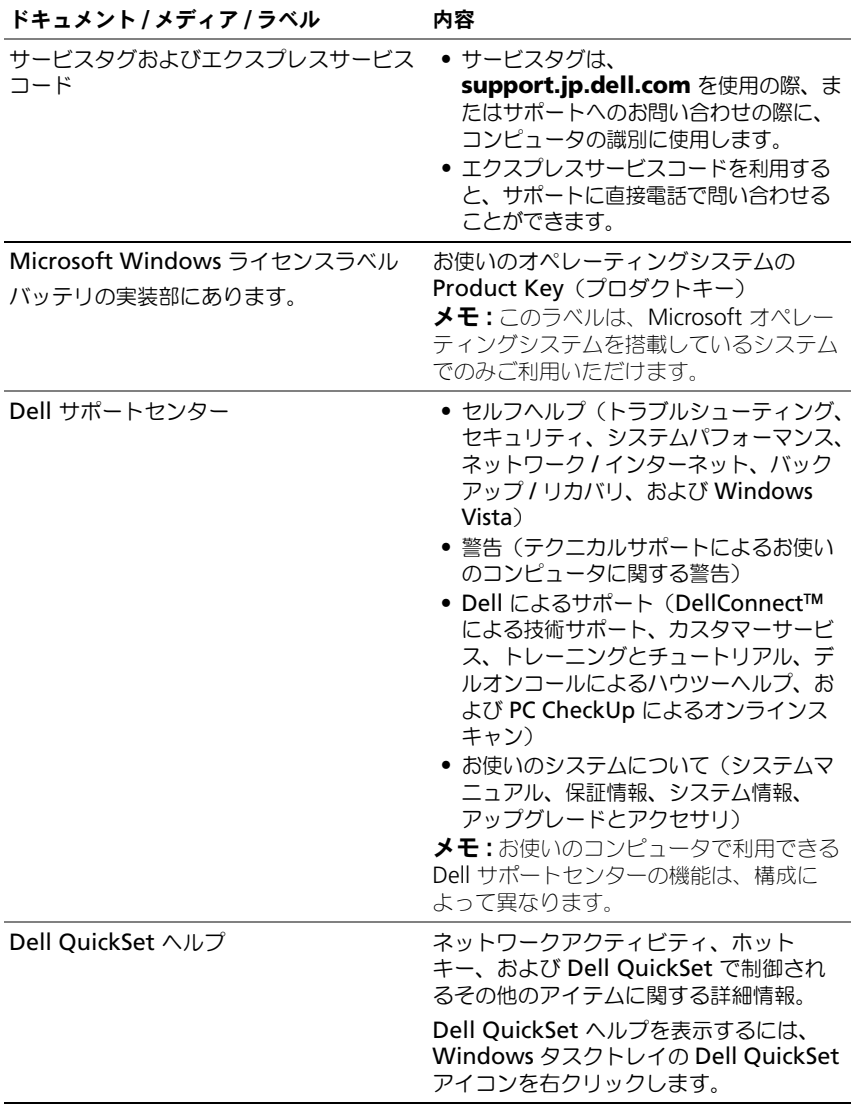

# <span id="page-6-0"></span>コンピュータについて

### <span id="page-6-1"></span>正面図および右側面図

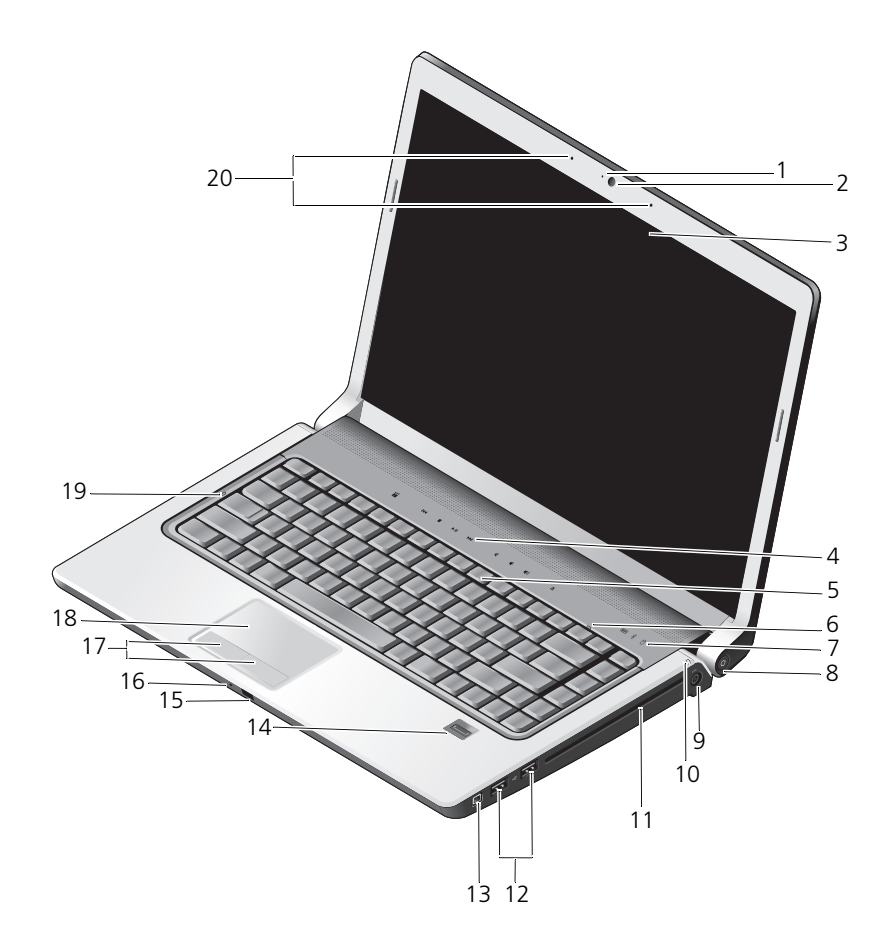

1 カメラインジケータ(オプション) 2 カメラ(オプション) 3 ディスプレイ 4 メディアコントロールボタン (9) 5 キーボード 6 Num Lock ライト 7 デバイスステータスライト 8 電源ボタン 9 AC アダプタコネクタ 10 バッテリステータスライト 11 光学ドライブ 12 USB コネクタ(2) 13 IEEE コネクタ インパン インポート お紋リーダー (オプション) 15 Consumer IR 16 アナログマイク 17 タッチパッドボタン(2) 18 タッチパッド 19 Cans Lock ライト 20 デジタルアレイマイク (オプション)

カメラインジケータ — カメラがオンの状態になっているかどうかを示します。お使いの コンピュータの注文時に選択した構成により、コンピュータにカメラが搭載されていない 場合があります。

<span id="page-7-0"></span>カメラ — ビデオキャプチャ、会議、およびチャット用のビルトインカメラです。お使い のコンピュータの注文時に選択した構成により、コンピュータにカメラが搭載されていな い場合があります。

<span id="page-7-1"></span>ディスプレイ — ディスプレイの詳細については、『Dell Technology Guide』を参照し てください。

<span id="page-7-2"></span>メディアコントロールボタン — CD、DVD、Blu-ray、およびメディアプレイヤーの再生 をコントロールします。

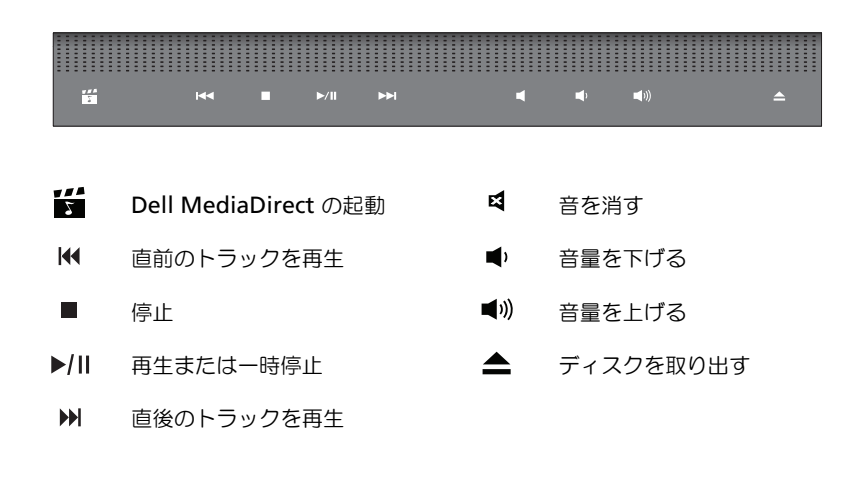

キーボード — バックライト付きキーボードは、オプション機能です。バックライト付き キーボードを購入された場合は、Dell QuickSet で設定を変更できます。キーボードの 詳細については、『Dell Technology Guide』を参照してください。

NUM LOCK ライト — Num Lock が有効になると点灯します。

デバイスステータスライト

<span id="page-8-1"></span><span id="page-8-0"></span>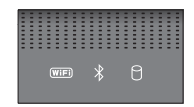

コンピュータの前面方向、パームレスト上に配置されているライトは、以下の状 態を示します。

- Wi–Fi ステータスライト ワイヤレスネットワークが有効になると点灯しま  $(WIF)$ す。ワイヤレスネットワークを有効、または無効にするには、ワイヤレスス イッチを使用します(15 [ページの「ワイヤレスオン](#page-14-0) / オフスイッチ」を参照)。
- Bluetooth® ステータスライト Bluetooth ワイヤレステクノロジカードが  $\frac{1}{\sqrt{2}}$ 有効になると点灯します。 メモ: Bluetooth ワイヤレステクノロジカードは、オプション機能です。お使 いのコンピュータと一緒にカードを注文された場合のみ ♪ ライトが点灯しま す。詳細に関しては、カードに同梱のマニュアルを参照してください。Bluetooth ワイヤレステクノロジ機能だけを無効にするには、タスクトレイに ある アイコンを右クリックし、**Disable Bluetooth Radio** (Bluetooth ラジオの無効化)をクリックします。Bluetooth ワイヤレステク ノロジ機能を再度有効にするには、タスクトレイにある ※ アイコンを右ク リックし、**Enable Bluetooth Radio**(Bluetooth ラジオの有効化)をク リックします。 すべてのワイヤレスデバイスを素早く有効、または無効にするには、ワイヤレ ススイッチを使用します。
- П ハードディスクドライブ動作ライト – コンピュータがデータを読み取り、また は書き込みしている場合に点灯します。

<span id="page-8-2"></span>■ 注意 : データの損失を防ぐため、 】のライトが点滅している間は、絶対 にコンピュータの電源を切らないでください。

電源ボタン — コンピュータの電源を入れるか、もしくは省電力モードを終了するときに 電源ボタンを押します。

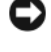

注意 : コンピュータが応答しなくなった場合、コンピュータの電源が完全に切れる まで、電源ボタンを押し続けます(数秒かかることがあります)。

注意 : データの損失を防ぐため、コンピュータの電源を切る際は、電源ボタンを押 すのではなく、Microsoft® Windows® オペレーティングシステムのシャットダウン を実行してください。

AC アダプタコネクタ — AC アダプタをコンピュータに接続します。AC アダプタは AC 電力をコンピュータに必要な DC 電力へと変換します。AC アダプタは、コンピュータの 電源のオンまたはオフにかかわらず接続できます。

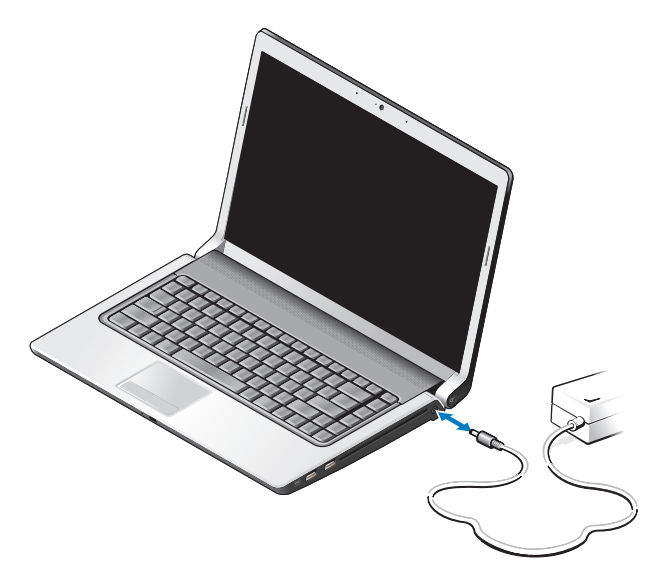

- 警告 : AC アダプタは世界各国のコンセントに適合します。ただし、電源コネクタ および電源タップは国によって異なります。互換性のないケーブルを使用したり、 ケーブルを不適切に電源タップまたはコンセントに接続したりすると、火災の原因 になったり、装置に損傷を与えたりする恐れがあります。
- **□ 注意 :** ケーブルの損傷を防ぐため、AC アダプタケーブルをコンピュータから外す 場合は、コネクタを持ち(ケーブル自体を引っ張らないでください)、しっかりと、 かつ慎重に引き抜いてください。

■ メモ:電源コードとアダプタをしっかりと接続し、緑色の LED が点灯しているかを<br>「確認します。<br>バッテリステータスライト — 常時点灯、または点滅してバッテリの充電状態を示します。 確認します。

コンピュータがコンセントに接続されている場合、バッテリステータスライトは次のよう に動作します。

- 白色の点灯:バッテリが充電中であり、十分に充電されている状態か、バッテリの充 電が完了している
- 消灯:バッテリが十分に充電されている(またはコンピュータの電源が切れている)
- 橙色の点灯:バッテリの充電残量が低下している
- 橙色の点滅:バッテリの充電残量が非常に低下している

光学ドライブ — 光学ドライブの詳細については、『Dell Technology Guide』を参照して ください。

**■ メモ** : 光学ドライブでは、標準の 12.7 cm 円形ディスクがサポートされています。 変形ディスクや 12.7 cm よりも小さなディスクはサポートされていません。

USB コネクタ

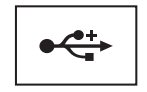

マウス、キーボード、またはプリンタなどの USB デバイスを コンピュータに接続します。

IEEE 1394 コネクタ — デジタルビデオカメラなど、IEEE 1394a 高速転送速度をサポートす るデバイスを接続します。

指紋リーダー(オプション)— Dell™ コンピュータのセキュリティ保護に使用します。 指紋リーダーの上で指をスライドさせると、ユーザー固有の指紋を使用して身元確認が行 われます。制御セキュリティ管理ソフトウェア、DigitalPersona Personal を使用する と、システムトレイに、リーダーが使用できる状態であるかを示す指紋リーダーアイコン が表示され、メニュー上の主要なコンポーネントや機能に簡単にアクセスできます。リー ダーが指紋をスキャンできる状態である場合は、通常、リーダーアイコンが表示されま す。スキャンを実行できない場合は、赤色の X が、リーダーアイコン上に表示されます。 また、指紋スキャンが処理されている間は、アイコンが赤く点滅します。

DigitalPersona Personal の有効化、および使用する方法の詳細については、**Start** (スタート)→ **Programs**(プログラム)→ **DigitalPersona Personal** をクリック してください。このメニューでは次のサブ項目が利用できます。

- **Fingerprint Enrollment Wizard**(指紋登録ウィザード)- 指紋を登録します。
- **Fingerprint Logon Manager**(指紋ログオンマネージャ)- Fingerprint Logons (指紋ログオン)に関連するプロパティを追加、削除、または変更します。
- **Import and Export Wizard**(インポートおよびエクスポートウィザード)- 他の コンピュータに指紋をインポートする、またはユーザーレベルのバックアップとして使用 するために、指紋情報をファイルへエクスポートします。この機能により、お使いのコン ピュータのアップグレード時や指紋リーダーを 2 台目のコンピュータに追加する場合に、 データを再入力する必要がなくなります。ただし、DigitalPersona Personal データのエ クスポート先のコンピュータで指紋を登録する必要があります。
- **Properties**(プロパティ)- DigitalPersona Personal 設定および製品の動作を設定し ます。詳細に関しては、**DigitalPersona Online Help**(DigitalPersona オンライン ヘルプ)→ **Using DigitalPersona Personal Features**(DigitalPersona Personal 機能の使い方)→ General Settings (全般設定) を参照してください。
- **Check for Updates**(アップデートのチェック)- ソフトウェアアップデートの提供 とインストール、およびアップデートオプションのチェックを行います。この機能を使 用するには、インターネットに接続している必要があります。アップデートは手動、ま たは自動でチェックできます。
- <span id="page-10-0"></span>• **Help**(ヘルプ)- HTML 形式のヘルプです。

CONSUMER IR — Dell Travel Remote を使用するための赤外線センサーです。

<span id="page-11-0"></span>アナログマイク — 会議およびチャット用の内蔵単一マイクです。

■ メモ:オプションのカメラおよびデジタルアレイマイクを注文されなかった場合の み、アナログマイクが搭載されます。

タッチパッドボタン — タッチパッドを使ってディスプレイ上でカーソルを動かすときに、 マウスのボタンと同じようにこれらのボタンを使用します。

<span id="page-11-2"></span>タッチパッド — マウスの機能と同じように使用できます。

<span id="page-11-1"></span>CAPS LOCK ライト — Caps Lock が有効になると点灯します。

デジタルアレイマイク — 会議およびチャット用の高品質ビルトインマイクです。これら マイクでは、異音をフィルタし、さらに上質な音を提供します。

■ メモ:デジタルアレイマイクはオプションであり、オプションのカメラを注文され ない限り、お使いのコンピュータに搭載されていない場合があります。その代わり に、お使いのコンピュータには内蔵単一アナログマイクが搭載されます。

### <span id="page-12-0"></span>背面図および左側面図

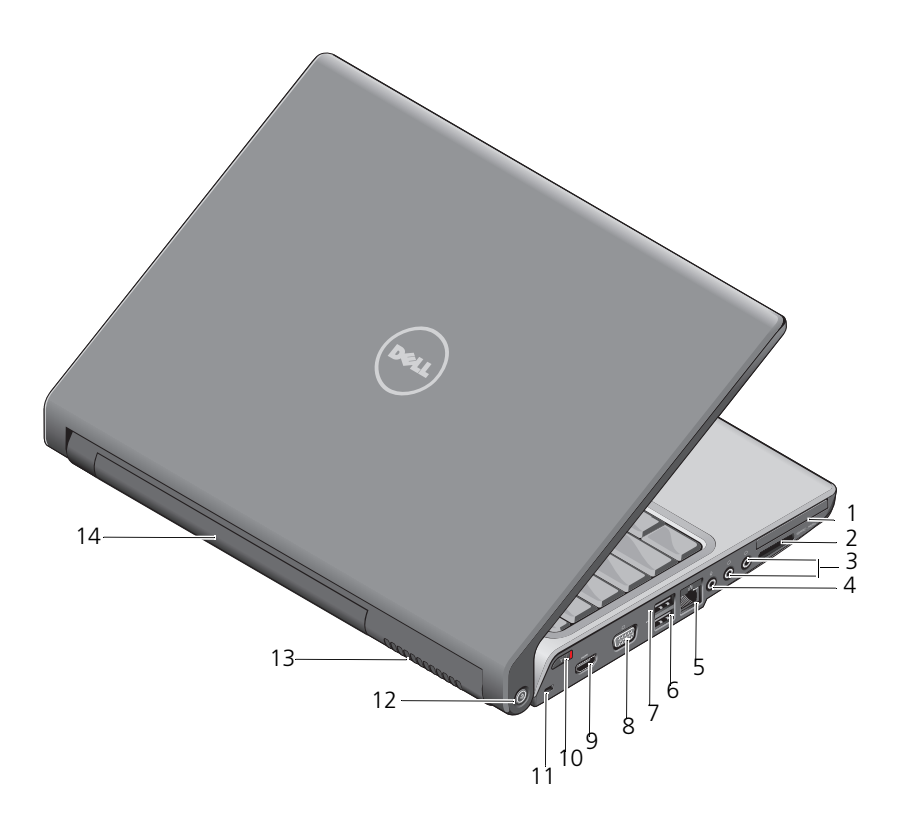

- 
- ヘッドフォンコネクタ(2) 4 マイクコネクタ
- ネットワークコネクタ(RJ-45) 6 USB コネクタ
- 7 eSATA コネクタ \* 8 VGA コネクタ
- 
- 
- 
- 1 ExpressCard スロット 2 8-in-1 メディアカードリーダー
	-
	-
	-
- HDMI コネクタ 10 ワイヤレススイッチ
- セキュリティケーブルスロット 12 Wi-Fi catcher ネットワークロケータ

通気孔 14 バッテリ

\* Studio 1535 システムには、eSATA コネクタの代わりに、追加の USB コネクタが搭 載されています。

<span id="page-13-0"></span>EXPRESSCARD スロット — 1 枚の ExpressCard をサポートします。コンピュータには、 出荷時に PC カードスロットへプラスチックのダミーカードが取り付けられています。

8-IN-1 メディアカードリーダー — メディアメモリカードに保存されたデジタル写真、音 楽、およびビデオを素早く手軽に表示、共有することができます。コンピュータには、出 荷時にスロットへプラスチックのダミーカードが取り付けられています。 8-in-1 メモリ カードリーダーは、次のデジタルメディアメモリカードを読み取ります。

- SD メモリカード
- SDIO カード
- マルチメディアカード(MMC)
- メモリスティック
- メモリスティック PRO
- xD ピクチャカード
- 高速 SD
- 高密度 SD

オーディオコネクタ

◯ のコネクタにヘッドフォンを接続

<span id="page-13-1"></span>のコネクタにマイクを接続

ネットワークコネクタ(RJ-45)

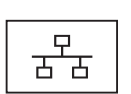

コンピュータをネットワークに接続します。コネクタの横にある 2 個 のライトは、ワイヤネットワーク接続のステータスと活動状況を示し ます。

ネットワークアダプタの使い方の詳細に関しては、コンピュータに付 属しているデバイスのユーザーズガイドを参照してください。

USB コネクタ

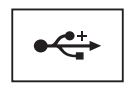

マウス、キーボード、またはプリンタなどの USB デバイスをコン ピュータに接続します。

#### ESATA コネクタ

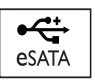

外付けのハードディスクドライブや光学ドライブなどの eSATA 互換 のストレージデバイスを接続します。

■ メモ: eSATA コネクタは、Studio 1536 でのみ利用できます。 ビデオコネクタ

 $\Box$ 

モニタなどのビデオデバイスを接続します。

HDMI コネクタ — HDMI (High-Definition Multimedia Interface) コネクタでは、 非圧縮全デジタル信号を伝達し、高解像度の映像および音声を実現します。

<span id="page-14-0"></span>ワイヤレスオン / オフスイッチ — このスイッチを使用して、ワイヤレス LAN カードおよ び Bluetooth ワイヤレステクノロジ内蔵カードなどの、ワイヤレスデバイスを素早くオ ン、またはオフにします。お使いの Dell コンピュータのワイヤレススイッチは、Dell Wi-Fi Catcher™ ネットワークロケータ(15 ページの「[Wi-Fi Catcher™](#page-14-1) ネットワーク ロケ[ータ」を](#page-14-1)参照)を使用して周辺のワイヤレスネットワークを取り込みます。お使いの コンピュータが出荷された時点で、ワイヤレススイッチは有効となっており、設定が済ん でいますが、Dell QuickSet または BIOS(セットアップユーティリティ)で、設定を変 更することができます。

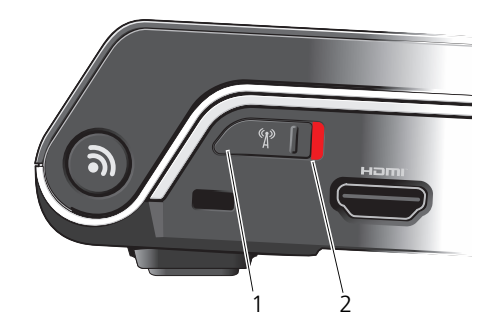

1 オフ ワイヤレスデバイスを無効にする

<span id="page-14-2"></span>2 オン ワイヤレスデバイスを有効にする

セキュリティケーブルスロット — 市販の盗難防止用品をコンピュータに取り付けること ができます。

<span id="page-14-1"></span>WI-FI CATCHER™ ネットワークロケータ – このボタンを数秒間押して、周辺のワイヤレス ネットワークを取り込みます。

Wi-Fi Catcher ネットワークロケータには、次のように動作するライトが搭載されてい ます。

- 白色の点滅:ネットワークの検索中
- 10 秒間白色で点灯してから、オフになる:ネットワーク検出終了
- オフ (白色で 10 回点滅した後にオフ): 信号が検出されない

お使いのコンピュータは出荷された時点で、Wi-Fi Catcher ネットワークロケータは有 効となっており、設定が済んでいます。Wi-Fi Catcher ネットワークロケータの詳細お よび Dell QuickSet による機能の有効化に関しては、タスクトレイの QuickSet アイ コンを右クリックしてから、Help(ヘルプ)を選択します。

通気孔 — コンピュータは内蔵ファンを使って、通気孔から空気が流れるようになっていま す。これによって、コンピュータがオーバーヒートすることを防止します。コンピュータが 高温になると、ファンは自動的に動作します。ファンからノイズが聞こえる場合があります が、これは一般的な現象で、ファンやコンピュータに問題が発生したわけではありません。

警告 : 通気孔を塞いだり、物を押し込んだり、埃や異物が入ったりすることがない ようにしてください。コンピュータの稼動中は、ブリーフケースの中など空気の流 れの悪い環境にコンピュータを置かないでください。空気の流れを妨げると、火災 の原因になったり、コンピュータに損傷を与えたりする恐れがあります。

<span id="page-15-1"></span><span id="page-15-0"></span>底面図

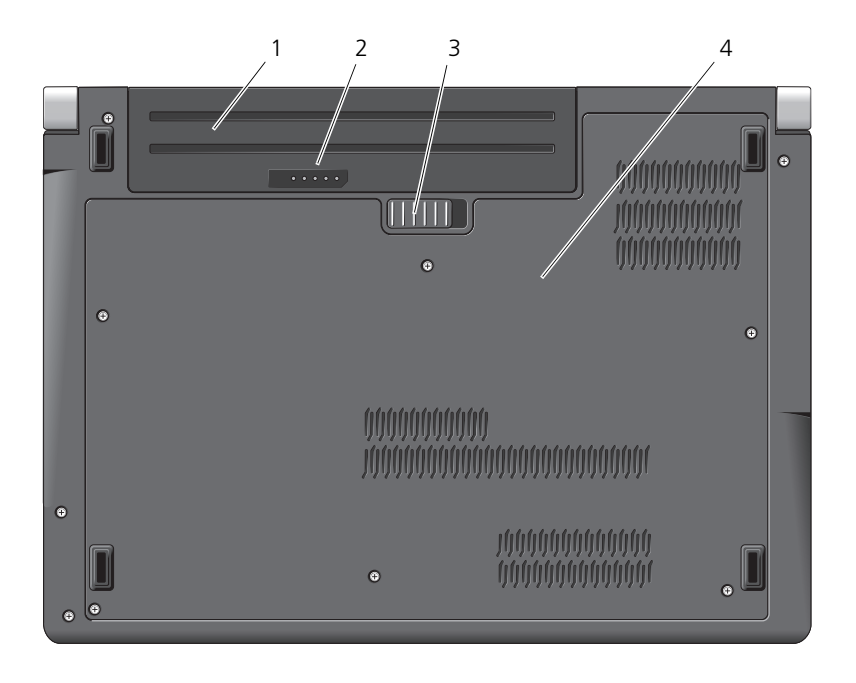

- 
- 1 バッテリ 2 バッテリ充電/機能ゲージ
- 3 バッテリリリースラッチ 4 ベースカバー
- 

バッテリ — バッテリを取り付けると、コンピュータをコンセントに接続せずに使用するこ とができます。

**シンモ:**コンピュータを AC アダプタでコンセントに接続すると、画面は最も明るく 表示され、バッテリの充電も同時に行われます。

<span id="page-16-1"></span>バッテリ充電 / 機能ゲージ — バッテリ充電の情報を提供します。

バッテリリリースラッチ — バッテリを取り外します。

ベースカバー — プロセッサや、ハードディスクドライブ、メモリモジュール、ワイヤレス IAN. ワイヤレス WAN、または Ultra Wideband (UWB) カードを収容する実装部 です。

### <span id="page-16-2"></span><span id="page-16-0"></span>バッテリの取り外しおよび取り付け

- 警告 : 適切でないバッテリを使用すると、火災または爆発を引き起こす可能性があ ります。交換するバッテリは、必ずデルが販売している専用のものをお使いくださ い。バッテリはお使いの Dell コンピュータで動作するように設計されています。お 使いのコンピュータに別のコンピュータのバッテリを使用しないでください。
- 警告 : この手順を開始する前に、コンピュータの電源を切り、AC アダプタをコン セントおよびコンピュータから取り外して、モデムを壁のコネクタおよびコン ピュータから取り外し、コンピュータからその他のすべての外付けケーブルを外し ます。
- 注意:コネクタへの損傷を防ぐため、すべての外付けケーブルをコンピュータから 外してください。
- 注意: コンピュータをスリープ状態にしてバッテリを交換する場合は、1 分以内に バッテリを交換してください。1 分が経過するとコンピュータがシャットダウン し、保存されていないデータは失われます。

バッテリを取り外すには、次の手順を実行します。

- 1 コンピュータの電源が切れていることを確認します。
- 2 コンピュータを裏返します。
- 3 バッテリリリースラッチをコンピュータの側面方向にカチッとはまるまでス ライドさせます。
- 4 バッテリをスライドさせてベイから取り出します。

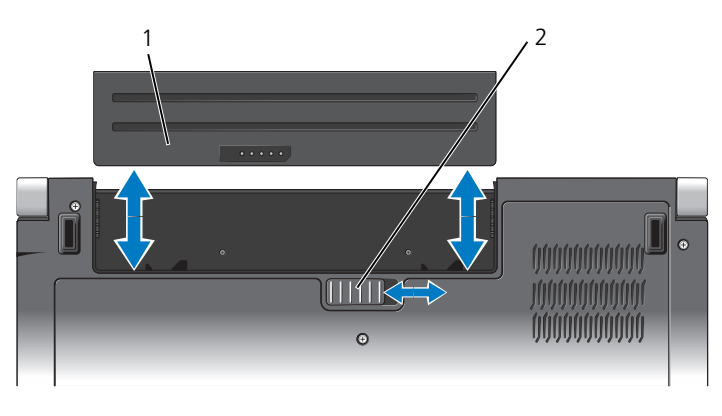

1 バッテリ 2 バッテリリリースラッチ

バッテリを取り付けるには、バッテリが所定の位置でカチッと収まるま でベイにスライドさせます。

### <span id="page-17-0"></span>ベースカバーの取り外しおよび取り付け

警告 : コンピュータ内部の作業を行う前に、お使いのコンピュータに付属の『安全 にお使いいただくための注意』に従ってください。

警告 : この手順を開始する前に、コンピュータの電源を切り、AC アダプタをコン ー・<br>セントおよびコンピュータから取り外して、モデムを壁のコネクタおよびコン ピュータから取り外し、コンピュータからその他のすべての外付けケーブルを外し ます。

 $\Box$ 注意:静電放電を避けるため、静電気防止用リストバンドを使用したり、定期的に 塗装されていない金属面(コンピュータの裏面にあるコネクタなど)に触れたりし て、静電気を除去します。

ベースカバーを取り外すには、以下の手順を行います。

- 1 コンピュータの電源が切れていることを確認します。
- 2 バッテリを取り外します(17[ページの「バッテリの取り外しおよび取り付](#page-16-0) [け」を](#page-16-0)参照)。
- 3 ベースカバーの6本のネジを緩め、図で示されているとおりの角度で、コン ピュータからカバーを持ち上げます。

警告 : プロセッサのサーマル冷却アセンブリに触れないでください。プロセッサ コンポーネントは、訓練を受けたサポート担当者だけが取り外しできます。

パーツの取り外し、および取り付けの手順に関しては、**support.jp.dell.com** で『サービスマニュアル』を参照してください。

ベースカバーを取り付けるには、以下の手順を行います。

- 1 ベースカバーのタブをコンピュータの底部に合わせます。
- 2 6 本のネジをベースカバーに取り付けて、締め付けます。
- 3 バッテリを取り付けます(17[ページの「バッテリの取り外しおよび取り付](#page-16-0) [け」を](#page-16-0)参照)。

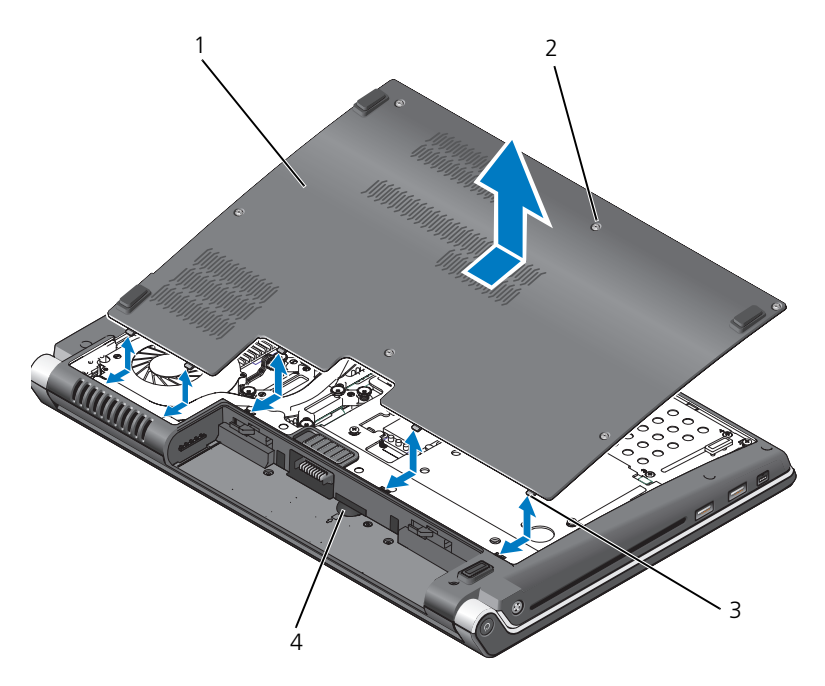

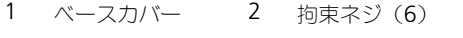

3 タブ 4 SIM カードスロット

#### コンピュータについて

# <span id="page-20-0"></span>仕様

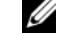

メモ : 提供される内容は地域により異なる場合があります。コンピュータの設定の 詳細に関しては、**Start**(スタート) をクリックして、**Help and Support** (ヘルプとサポート)をクリックし、お使いのコンピュータに関する情報を表示す るためのオプションを選択してください。

<span id="page-20-1"></span>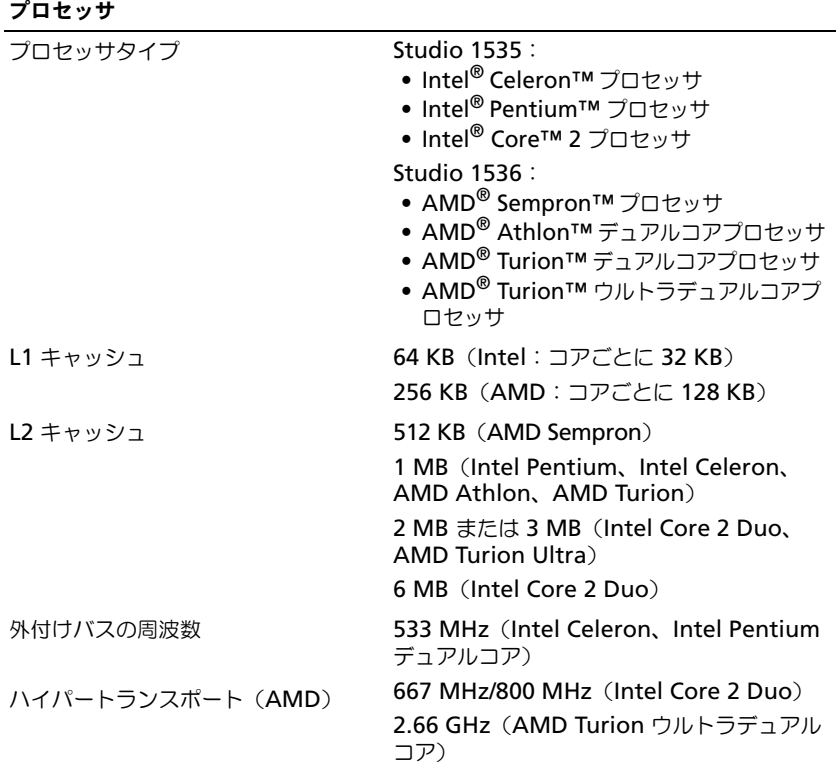

#### システム情報

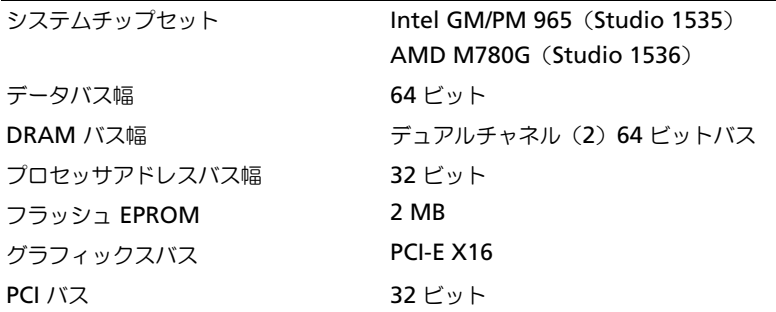

#### **ExpressCard**

メモ : ExpressCard スロットは、ExpressCards 専用に設計されています。PC カード はサポートしません。

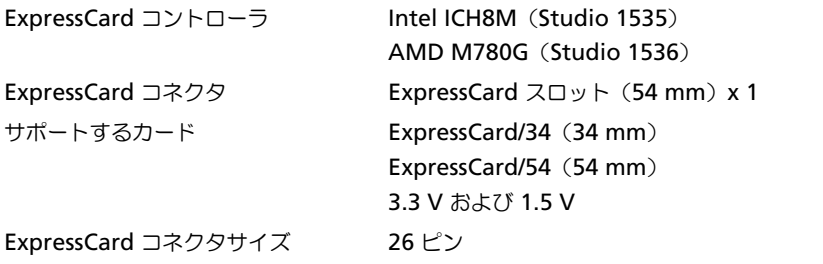

#### 8-in-1 メモリカードリーダー

8-in-1 メモリカードコントローラ Ricoh R5C833 8-in-1 メモリカードコネクタ 8-in-1 コンボカードコネクタ サポートするカード • SD

- 
- SDIO
- マルチメディアカード(MMC)
- メモリスティック
- メモリスティック PRO
- xD ピクチャカード
- 高速 SD
- 高密度 SD

#### メモリ

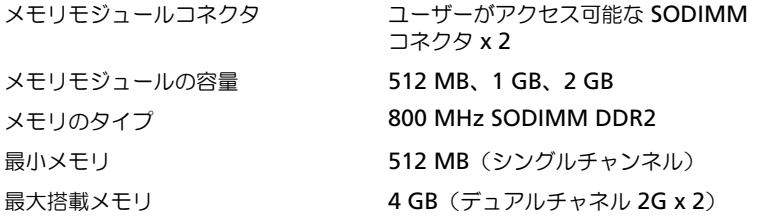

メモ : デュアルチャネル帯域幅の機能を活用するには、両方のメモリスロットを使用 し、メモリサイズを一致させる必要があります。

メモ : メモリの一部はシステムファイル用に確保されているため、表示される使用可 能なメモリ容量は、取り付けられているメモリの最大容量を反映していません。

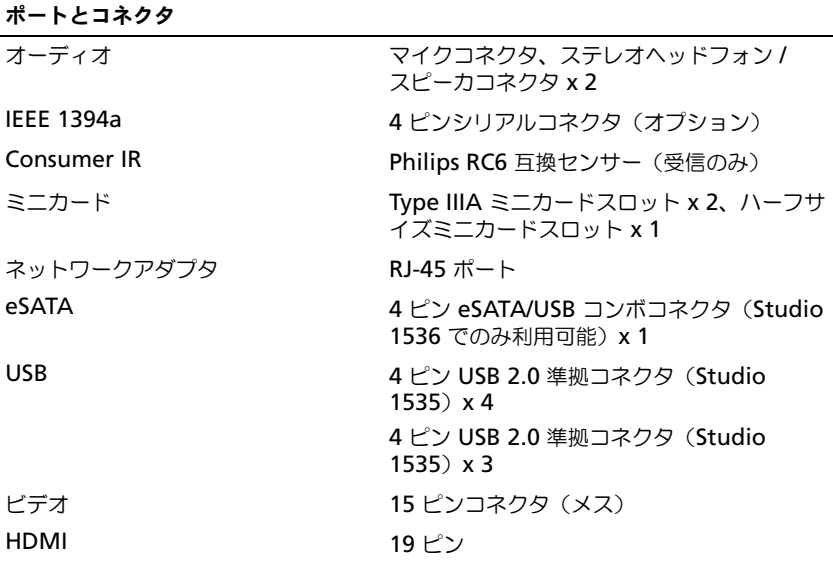

#### 通信

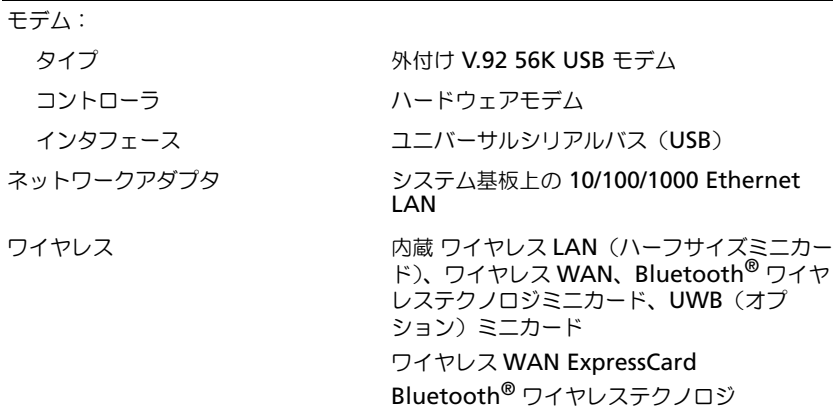

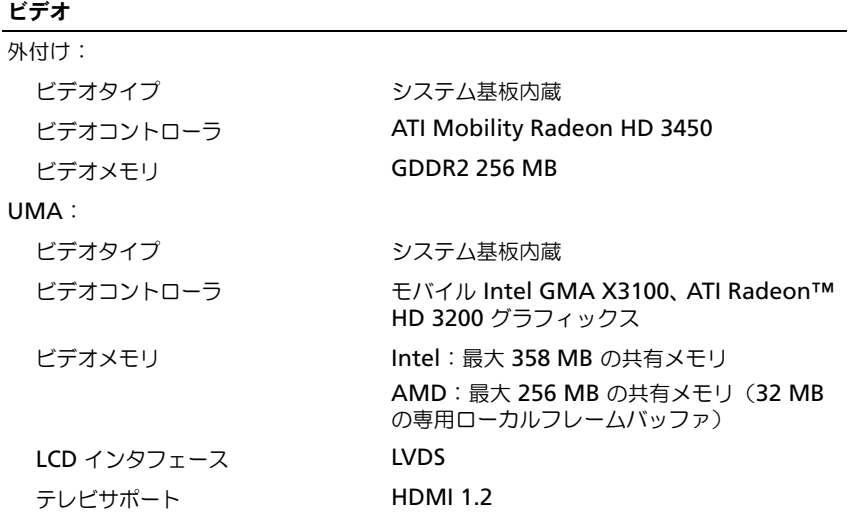

オーディオ

ディスプレイ

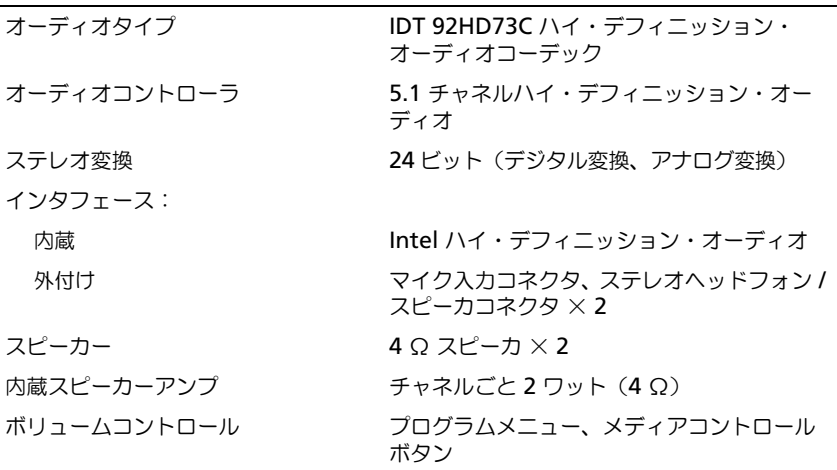

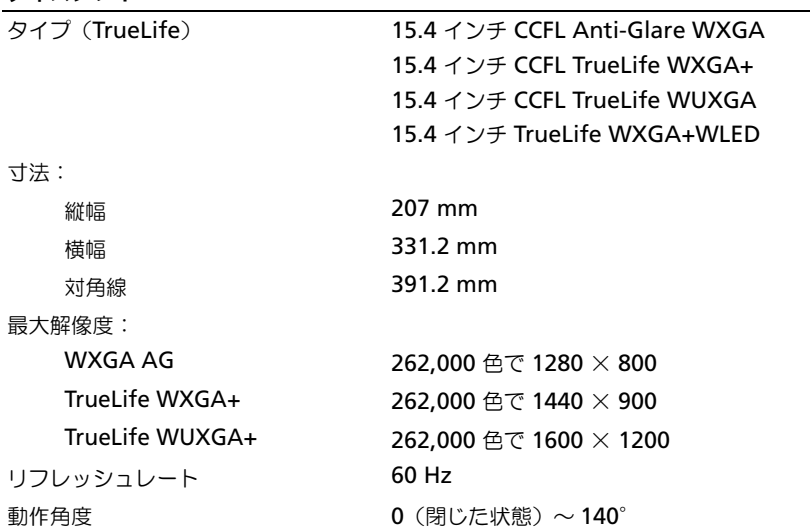

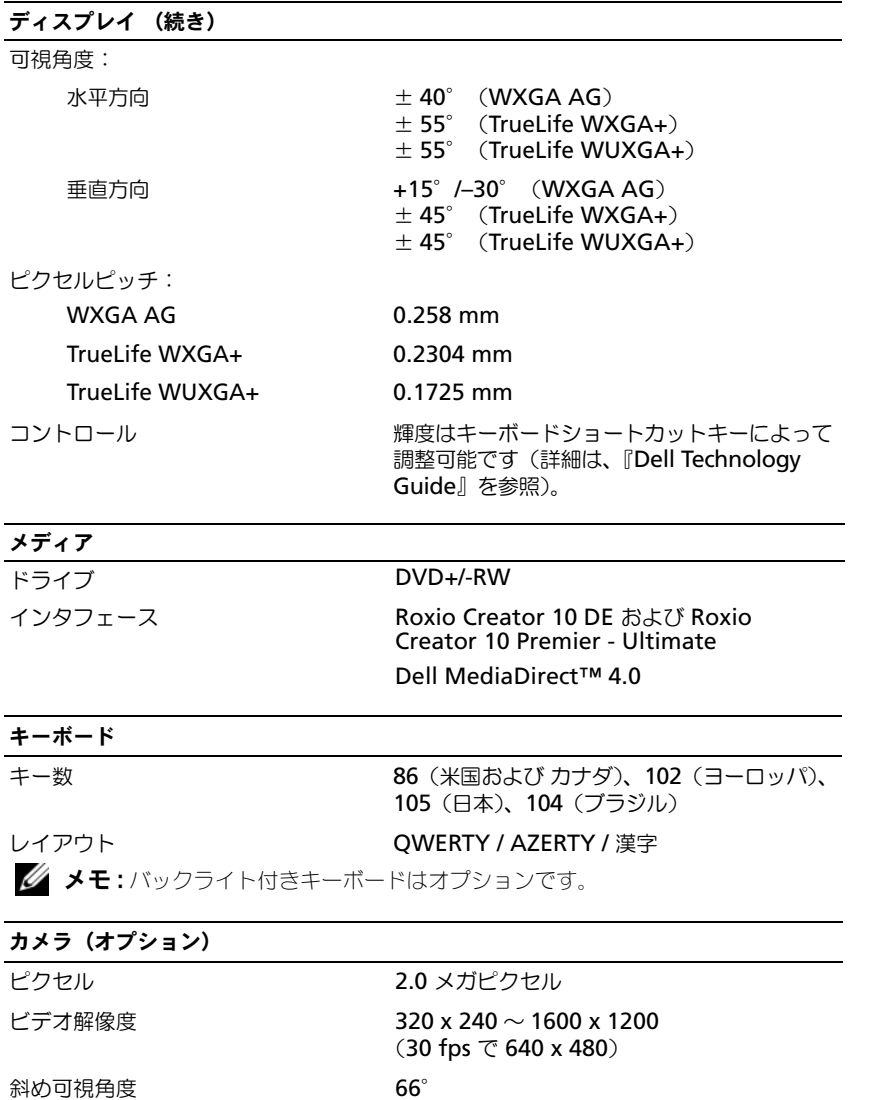

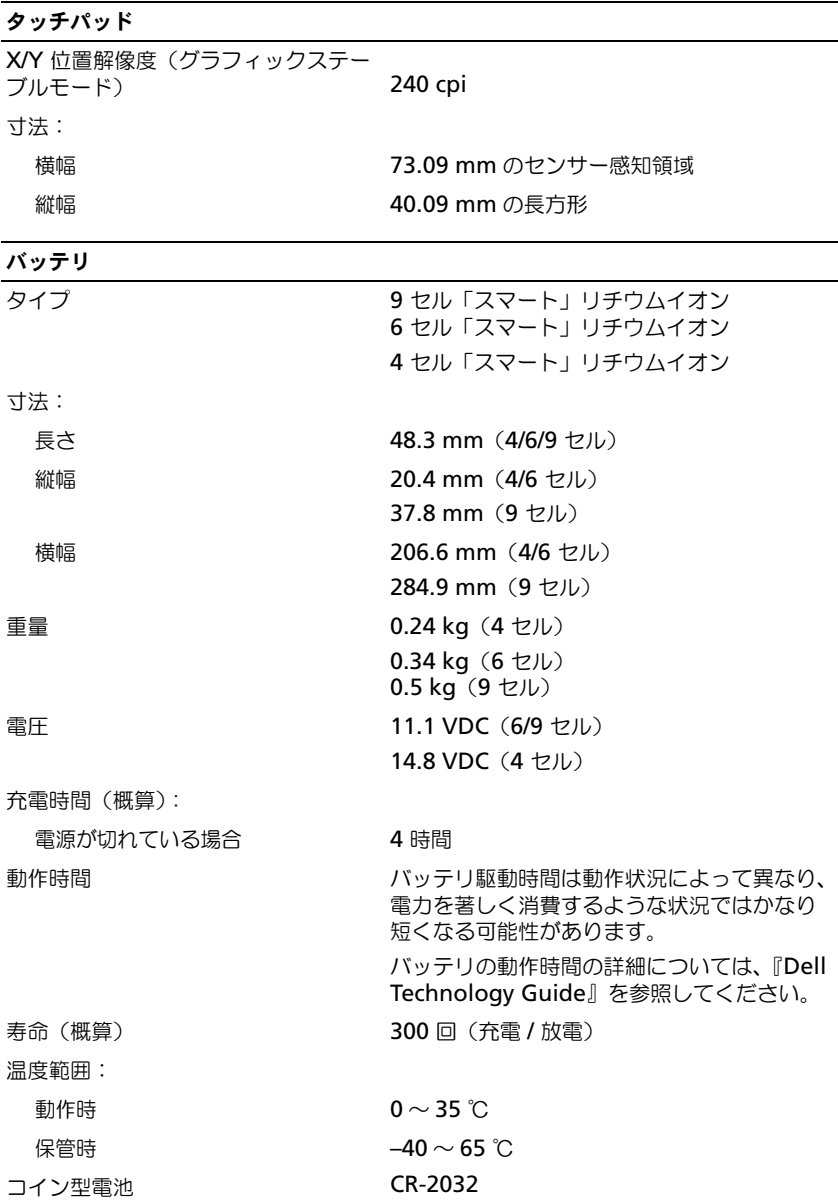

#### AC アダプタ

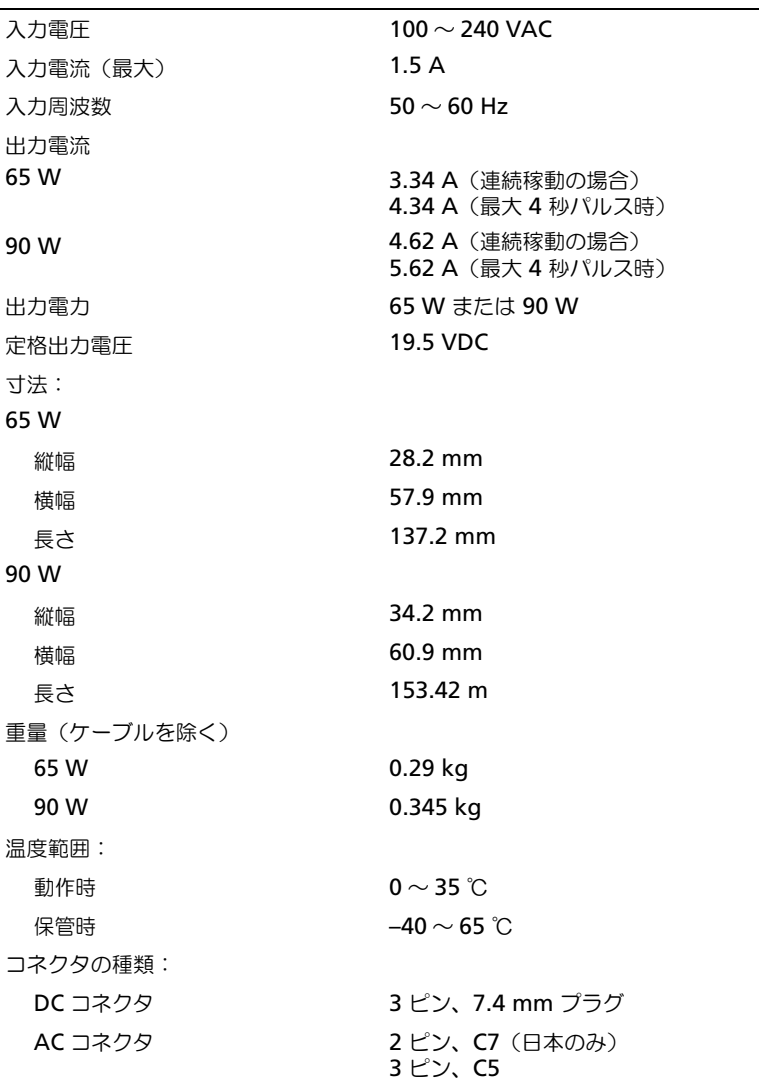

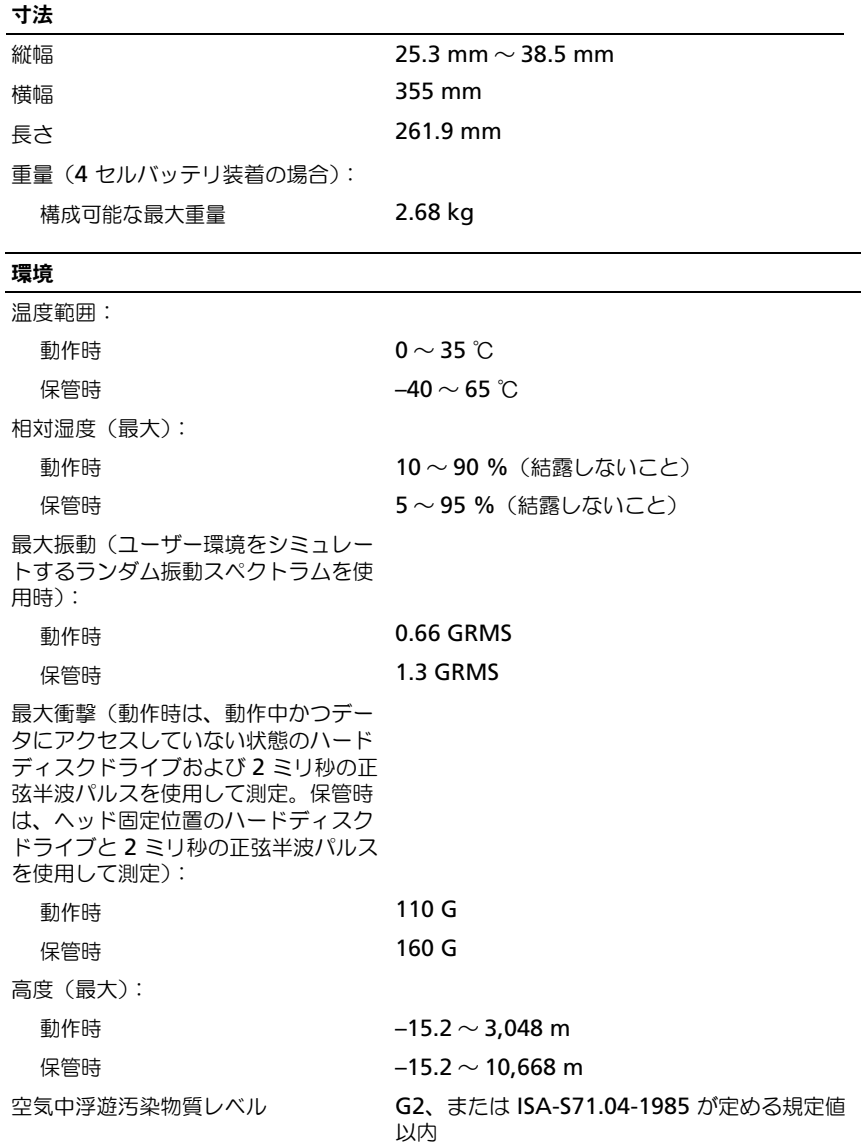

# <span id="page-30-3"></span><span id="page-30-0"></span>トラブルシューティング

## <span id="page-30-1"></span>Dell テクニカル Update Service

Dell テクニカル Update Service は、お使いのコンピュータに関するソフトウェ アおよびハードウェアのアップデートを E- メールにて事前に通知するサービスで す。このサービスは無償で提供され、内容、フォーマット、および通知を受ける頻 度をカスタマイズすることができます。

Dell テクニカル Update Service に登録するには、 **support.dell.com/technicalupdate**(英語)にアクセスしてください。

### <span id="page-30-5"></span><span id="page-30-4"></span><span id="page-30-2"></span>起動前セルフアセスメント(PSA)Diagnostics (診断) および Dell 32 bit Diagnostics(診断)

警告 : 本項の手順を開始する前に、お使いのコンピュータに付属の『安全にお使い いただくための注意』に従ってください。

#### 利用可能な Diagnostics(診断)

購入いただいた Dell コンピュータによっては、ハードディスクドライブのユー ティリティパーティションから利用できる拡張 Dell 32 Bit Diagnostics(診断) が搭載されている場合があり、追加のトラブルシューティングに使用できます。

PSA Diagnostics (診断) および Dell 32 Bit Diagnostics (診断) を使用する場合

コンピュータに問題が生じた場合、デルのテクニカルサポートに問い合わせる前 に、42 [ページの「フリーズおよびソフトウェアの問題」の](#page-41-0)チェック事項を行い、 PSA Diagnostics (診断) および Dell 32 Bit Diagnostics (診断) を実行してく ださい。

作業を始める前に、これらの手順を印刷しておくことをお勧めします。

**■ メモ : PSA および Dell 32 Bit Diagnostics** (診断) は、Dell コンピュータ上でのみ 動作します。

セットアップユーティティを起動して、お使いのコンピュータの設定情報を閲覧 し、テストするデバイスがセットアップユーティリティに表示され、有効となっ ていることを確認します(セットアップユーティリティの詳細は、『Dell Technology Guide』を参照)。

Dell 32 Bit Diagnostics (診断)は、ハードディスクドライブまたは『Drivers and Utilities』メディアから起動します。

#### <span id="page-31-0"></span>PSA Diagnostics(診断)をコンピュータから起動

■ メモ: コンピュータに画面イメージが表示されない場合は、デルにお問い合わせく ださい(55 ページの「[デルへのお問い合わせ](#page-54-1)」を参照)。

**シンモ:** 本項で参照されている、ユーティリティパーティションから Dell 32 Bit Diagnostics(診断)を使用したトラブルシューティングは、お使いのコンピュータ によって利用できない場合があります。

- 1 コンピュータがコンセントに接続されていることを確認します。
- 2 コンピュータの電源を入れます(または再起動します)。
- 3 PSA Diagnostics (診断)は、次の2つの方法のいずれかで起動します。
	- DELL™ のロゴが表示されたら、すぐに <F12> を押します。起動メ ニューから Diagnostics(診断)を選択し、<Enter> を押します。
	- メモ:キーを押すタイミングが遅れて、オペレーティングシステムのロゴが ・ コ・,<br>表示されてしまったら、Microsoft® Windows® デスクトップが表示されるの を待ち、コンピュータをシャットダウンして、操作をやりなおしてください。

**■ メモ**: オプション B を試す前に、コンピュータの電源を切る必要があります。

b コンピュータが起動するまで、<Fn> キーを押し続けます。

画面の指示に従って、**Diagnostics**(診断)を選択し、一連の PSA テスト を開始します。起動前セルフアセスメント(PSA)が実行され、システム基 板、キーボード、ハードディスクドライブ、ディスプレイの初期テストが続 けて実行されます。

- アセスメントの実行中にプロンプトが表示された場合は、入力を行い ます。
- 問題が検出された場合、コンピュータはビープ音を出して停止します。 システムのアセスメントを停止してコンピュータを再起動するには <n> を、次のテストを続けるには <y> を、障害のあるコンポーネント を再テストするには <r> を押します。
- 起動前システムアセスメントの実行中に問題が検出された場合は、エ ラーコードを書き留め、デルにお問い合わせください。

起動前システムアセスメントが無事に終了し、お使いのシステムに Dell 32 Bit Diagnostics が搭載されている場合、Booting Dell Diagnostics Utility Partition. Press any key to continue. (Dell Diagnostics (診断) プログラムユーティリティパー ティションの起動中。続けるには任意のキーを押します。)というメッセー ジが表示されます。

4 任意のキーを押すと、Dell 32 Bit Diagnostics(診断)が起動します。

#### <span id="page-32-0"></span>Dell 32 Bit Diagnostics(診断)を Drivers and Utilities メディアから起動

**シンモ:購入いただいた Dell コンピュータによって、本項で参照されている** 『Drivers and Utilities』メディアで利用できる拡張 Dell 32 Bit Diagnostics(診断) が追加で搭載されていない場合があります。

- 1 『Drivers and Utilities』メディアを挿入します。
- 2 コンピュータをシャットダウンして、再起動します。
- 3 DELL のロゴが表示されたら、すぐに <F12> を押します。
	- 注意:キーボードのキーを長時間押したままにすると、キーボードエラーが 発生する場合があります。キーボードエラーを回避するには、起動デバイス メニューが表示されるまで、<F12> を押して放す操作を等間隔で行ってくだ さい。
- 4 起動デバイスメニューで、上下矢印キーを使用して、**CD/DVD/CD-RW** を ハイライト表示し、<Enter> を押します。
	- メモ:クイックブート機能により、一回のみ起動順序が変更されます。再起 動すると、コンピュータはセットアップユーティリティで指定された起動順 序に従って起動します。
- 5 表示されたメニューから **Boot from CD-ROM** オプションを選択し、 <Enter> を押します。
- 6 1 を入力して、**Drivers and Utilities** メニューを起動し、<Enter> を押 します。
- 7 番号の付いたリストから **Run the 32 Bit Dell Diagnostics** を選択しま す。複数のバージョンがリストにある場合は、コンピュータに適切なバー ジョンを選択します。
- 8 Dell Diagnostics(診断)プログラムの **Main Menu** で、実行するテスト を選択します。

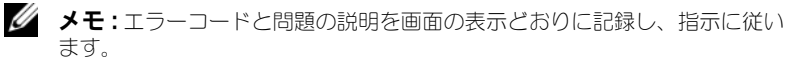

- 9 すべてのテストが完了したら、テストウィンドウを閉じ、Dell 診断プログ ラムの **Main Menu** に戻ります。
- 10 『Drivers and Utilities』メディアを取り出して、**Main Menu** ウィンドウ を閉じ、Diagnostics(診断)を終了します。 コンピュータを再起動します。

#### Dell Diagnostics(診断)プログラムのメインメニュー

Dell Diagnostics(診断)プログラムがロードされ **Main Menu** 画面が表示さ れたら、希望のオプションのボタンをクリックします。

■ メモ:コンピュータの完全なテストを実行する場合は、Test Systemを選択す ることをお勧めします。

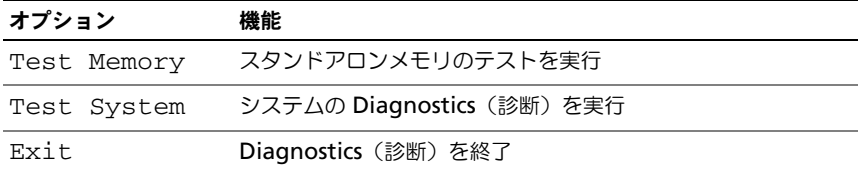

**Main Menu** から Test System オプションを選択すると、次のメニューが表 示されます。

**メモ**: コンピュータのデバイスの完全なチェックを実行する場合は、Extended Test を選択することをお勧めします。

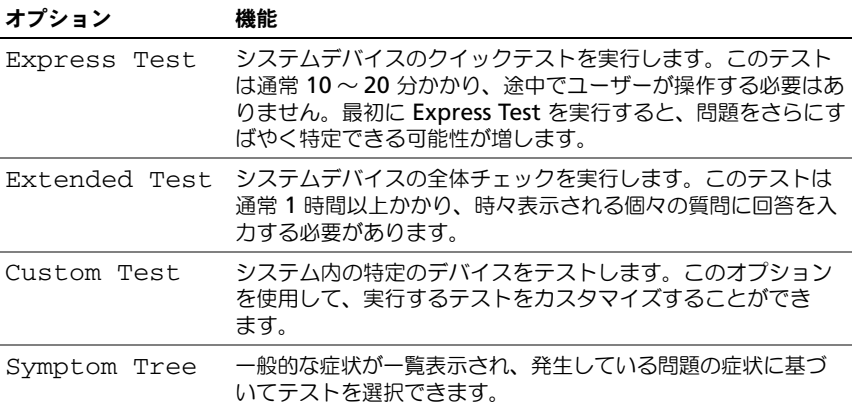

テスト中に問題が検出されると、エラーコードと問題を説明するメッセージが表示 されます。エラーコードと問題の説明を正確にそのまま書き留め、画面の指示に従 います。問題を解決できない場合は、デルにお問い合わせください(55 [ページの](#page-54-1) [「デルへのお問い合わせ」](#page-54-1)を参照)。

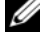

■ メモ:お使いのコンピュータのサービスタグは、各テスト画面の上部にあります。 デルにお問い合わせになると、サービスタグを尋ねられますので、事前に確認して おいてください。

以下のタブには、**Custom Test** または **Symptom Tree** オプションから実行 されるテストの追加情報が表示されます。

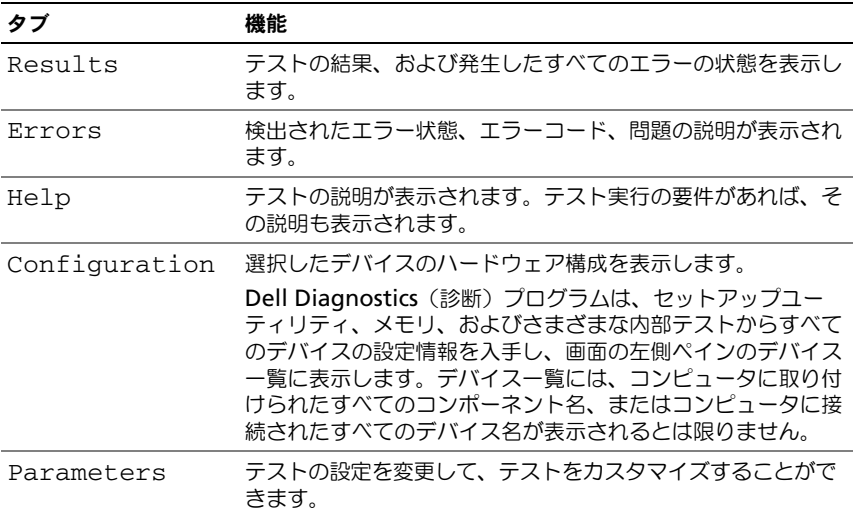

### <span id="page-34-1"></span><span id="page-34-0"></span>Dell サポートセンター

Dell サポートセンターでは、必要なサービス情報やサポート情報、およびシステム 別の情報を提供しています。Dell サポートセンターおよび利用できるサポート ツールの詳細に関しては、**support.jp.dell.com** の サービス タブをクリック します。

アプリケーションを実行するには、タスクバーの シ アイコンをクリックします。 ホームページでは、以下にアクセスするリンクが提供されています。

- ヘルプ(トラブルシューティング、セキュリティ、システムパフォーマンス、 ネットワーク / インターネット、バックアップ / リカバリ、および Windows Vista)
- 警告 (お使いのコンピュータに関連するテクニカルサポートの警告)
- デルによるサポート(DellConnect™ による技術サポート、カスタマー サービス、トレーニングとチュートリアル、デルオンコールによるハウツー ヘルプ、および PC CheckUp によるオンラインスキャン)
- お使いのシステムについて(システムのマニュアル、保証情報、システム情 報、アップデートとアクセサリ)

Dell サポートセンターのホームページの上部には、お使いのシステムのモデル番 号と共にサービスタグ、およびエクスプレスサービスコードが表示されます。

Dell Support Center (デルサポートセンター)の詳細については、『Dell Technology Guide』を参照してください。Windows Help and Support(へ ルプとサポート)(**Start**(スタート)→ **Help and Support**(ヘルプとサポー ト)) およびデルサポートサイトでご利用いただけます。

### <span id="page-35-3"></span><span id="page-35-0"></span>ドライブの問題

警告 : 本項の手順を開始する前に、お使いのコンピュータに付属の『安全にお使い いただくための注意』に従ってください。

以下を確認しながら、54 [ページの「診断チェックリスト」](#page-53-0)に記入してください。

MICROSOFT® WINDOWS® がドライブを認識しているか確認します —

• **Start**(スタート) → **Computer**(コンピュータ)をクリックします。

ドライブが一覧に表示されていない場合、アンチウイルスソフトでウイルス チェックを行い、ウイルスの除去を行います。ウイルスが原因で Windows がド ライブを検出できないことがあります。

#### ドライブを確認します —

- 別の CD、DVD、または BD を挿入して、元のメディアに不具合がないこと を確認します。
- 起動メディアを挿入して、コンピュータを再起動します。

ドライブまたはディスクのクリーニングします — 『Dell Technology Guide』を参 照してください。

#### ケーブル接続を確認します

ハードウェアの非互換性を確認します — ソフトウェアおよびハードウェアの問題に 関するトラブルシューティングの手順については、『Dell Technology Guide』 を参照してください。

DELL DIAGNOSTICS (診断) プログラムを実行します - 31 [ページの「起動前セルフアセ](#page-30-2) スメント (PSA) Diagnostics (診断) および [Dell 32 bit Diagnostics](#page-30-2) (診断)」 を参照してください。

#### <span id="page-35-2"></span><span id="page-35-1"></span>ハードドライブの問題

コンピュータが室温に戻るまで待ってから電源を入れます — ハードディスクドライブ が高温になっていると、オペレーティングシステムが起動しないことがあります。 コンピュータが室温に戻るまで待ってから電源を入れます。

#### チェックディスクを実行します —

- 1 **Start** (スタート) → **Computer** (コンピュータ) をクリックします。
- **2 Local Disk (C:)** (ローカルディスク (C:)) を右クリックします。
- 3 **Properties**(プロパティ)→ **Tools**(ツール)→ **Check Now**(チェッ クする)をクリックします。
	- **グメモ: User Account Control** (ユーザーアカウント制御) ウィンドウが表示 される場合があります。コンピュータの管理者の場合は、**Continue**(続行) をクリックします。管理者でない場合は、目的の操作を行うために管理者に 連絡します。
- 4 **Scan for and attempt recovery of bad sectors**(不良なセクタを スキャンし回復する)にチェックマークを入れてから **Start**(スタート)を クリックします。

### <span id="page-36-0"></span>エラーメッセージ

以下を確認しながら、 54 [ページの「診断チェックリスト」に](#page-53-0)記入してください。

<span id="page-36-1"></span>警告 : 本項の手順を開始する前に、お使いのコンピュータに付属の『安全にお使い いただくための注意』に従ってください。

メッセージが一覧にない場合、オペレーティングシステムまたはメッセージが表 示された際に実行していたプログラムのマニュアルを参照してください。

補助デバイスエラー — タッチパッドまたは外付けマウスに問題がある可能性があ ります。外付けマウスを使用している場合、ケーブル接続を確認します。問題が 解決しない場合は、デルにお問い合わせください (55 [ページの「デルへのお問い](#page-54-1)) [合わせ」を](#page-54-1)参照)。

コマンド名またはファイル名が違います — 正しいコマンドを入力したか、スペース の位置は正しいか、パス名は正しいかを確認します。

障害によりキャッシュが無効になりました — マイクロプロセッサに内蔵の一次 キャッシュに問題が発生しました。デルにお問い合わせください(55 [ページの](#page-54-1) [「デルへのお問い合わせ」](#page-54-1)を参照)。

CD ドライブコントローラエラー — CD ドライブが、コンピュータからのコマンドに 応答しません(36 [ページの「ドライブの問題」を](#page-35-0)参照)。

データエラー — ハードディスクドライブからデータを読み取ることができません (36 [ページの「ドライブの問題」](#page-35-0)を参照)。

使用可能メモリが減少しています — メモリモジュールに問題があるか、またはメモ リモジュールが正しく取り付けられていない可能性があります。メモリモジュー ルを取り付けなおして、必要であれば交換します(メモリモジュールの交換手順 については、『サービスマニュアル』を参照)。

ディスクC:初期化失敗 - ハードディスクドライブの初期化に失敗しました。Dell **Diagnostics** (診断) プログラムのハードディスクドライブテストを実行します (31 ページの「起動前セルフアセスメント (PSA) Diagnostics (診断) および [Dell 32 bit Diagnostics](#page-30-2)(診断)」を参照)。

ドライブの準備ができていません — 操作を続行する前に、ベイにはハードディスク ドライブが必要です。ハードディスクドライブベイにハードディスクドライブを 取り付けます。

拡張メモリの容量が変更されています — NVRAM に記録されているメモリ容量が、 実際に取り付けられているメモリ容量と一致しません。コンピュータを再起動し ます。同じエラーが表示される場合、デルにお問い合わせください。

コピーするファイルが大きすぎて受け側のドライブに入りません — 指定のディスクに コピーするにはファイルサイズが大きすぎるか、ディスク使用量がいっぱいで入 りません。他のディスクにコピーするか容量の大きなディスクを使用します。

ファイル名には¥/: \*? "<> といった記号は使用できません — これらの記号をファ イル名に使用しないでください。

ゲート A20 障害 — メモリモジュールがしっかりと取り付けられていない可能性が あります。メモリモジュールを取り付けなおして、必要であれば交換します。

一般的な障害 — オペレーティングシステムはコマンドを実行できません。通常、 このメッセージのあとには具体的な情報(たとえば、Printer out of paper [ プリンタの用紙がありません ])が続きます。適切な対応策に従います。

ハードディスクドライブ設定エラー — コンピュータがドライブの種類を識別できま せん。コンピュータをシャットダウンし、ハードディスクドライブを取り外して、 コンピュータを CD から起動します。次に、コンピュータをシャットダウンし、 ハードディスクドライブを再度取り付けて、コンピュータを再起動します。Dell Diagnostics(診断)プログラムの **Hard Disk Drive** テストを実行します (31 ページの「起動前セルフアセスメント (PSA) Diagnostics (診断) および [Dell 32 bit Diagnostics](#page-30-2)(診断)」を参照)。

ハードディスクドライブコントローラエラー 0 — ハードディスクドライブがコン ピュータからのコマンドに応答しません。コンピュータをシャットダウンし、 ハードディスクドライブを取り外して、コンピュータを CD から起動します。次 に、コンピュータをシャットダウンし、ハードディスクドライブを再度取り付け て、コンピュータを再起動します。問題が解決しない場合、別のドライブを取り 付けます。Dell Diagnostics(診断)プログラムの **Hard Disk Drive** テストを 実行します(31 [ページの「起動前セルフアセスメント\(](#page-30-2)PSA) Diagnostics (診 断)および [Dell 32 bit Diagnostics](#page-30-2)(診断)」を参照)。

ハードディスクドライブ障害 — ハードディスクドライブがコンピュータからのコ マンドに応答しません。コンピュータをシャットダウンし、ハードディスクドラ イブを取り外して、コンピュータを CD から起動します。次に、コンピュータを シャットダウンし、ハードディスクドライブを再度取り付けて、コンピュータを 再起動します。問題が解決しない場合、別のドライブを取り付けます。Dell Diagnostics(診断)プログラムの **Hard Disk Drive** テストを実行します (31 ページの「起動前セルフアセスメント (PSA) Diagnostics (診断) および [Dell 32 bit Diagnostics](#page-30-2)(診断)」を参照)。

ハードディスクドライブ読み取りエラー — ハードディスクドライブに問題がある可 能性があります。コンピュータをシャットダウンし、ハードディスクドライブを 取り外して、コンピュータを CD から起動します。次に、コンピュータをシャッ トダウンし、ハードディスクドライブを再度取り付けて、コンピュータを再起動 します。問題が解決しない場合、別のドライブを取り付けます。Dell

Diagnostics(診断)プログラムの **Hard Disk Drive** テストを実行します (31 ページの「起動前セルフアセスメント (PSA) Diagnostics (診断) および [Dell 32 bit Diagnostics](#page-30-2)(診断)」を参照)。

起動可能なメディアを挿入してください — オペレーティングシステムは、CD など の起動用ではないメディアから起動しようとしています。起動可能なメディアを 挿入します。

システム情報が間違っています。セットアップユーティリティを実行してください — シ ステム設定情報がハードウェア構成と一致しません。メモリモジュールの取り付け 後などにこのメッセージが表示されることがあります。セットアップユーティリ ティで対応するオプションを修正します。

キーボードクロックラインエラー — 外付けキーボードを使用している場合は、ケー ブル接続を確認します。Dell Diagnostics(診断)プログラムの **KeyBoard Controller** テストを実行します(31 [ページの「起動前セルフアセスメント](#page-30-2) (PSA) Diagnostics (診断) および [Dell 32 bit Diagnostics](#page-30-2) (診断)」を参照)。 キーボードコントローラエラー — 外付けキーボードを使用している場合は、ケーブ

ル接続を確認します。コンピュータを再起動し、起動ルーチン中にキーボードま たはマウスに触れないようにします。Dell Diagnostics(診断)プログラムの **KeyBoard Controller** テストを実行します (31 [ページの「起動前セルフアセ](#page-30-2) スメント(PSA)Diagnostics(診断)および [Dell 32 bit Diagnostics](#page-30-2)(診断)」

を参照)。

キーボードデータラインエラー — 外付けキーボードを使用している場合は、ケーブ ル接続を確認します。Dell Diagnostics(診断)プログラムの **KeyBoard Controller** テストを実行します (31 [ページの「起動前セルフアセスメント](#page-30-2) (PSA) Diagnostics (診断) および [Dell 32 bit Diagnostics](#page-30-2) (診断)」を参照)。

キーボードスタックキーエラー — 外付けキーボードまたはキーパッドを使用してい る場合は、ケーブル接続を確認します。コンピュータを再起動し、起動ルーチン 中にキーボードまたはキーに触れないようにします。Dell Diagnostics(診断) プログラムの **Stuck Key** テストを実行します(31 [ページの「起動前セルフアセ](#page-30-2) スメント (PSA) Diagnostics (診断) および [Dell 32 bit Diagnostics](#page-30-2) (診断)」 を参照)。

MEDIADIRECT では、ライセンスコンテンツにはアクセスできません — Dell MediaDirect™ では、ライセンスファイルに対するデジタル著作権管理(DRM) 制限を検証できないため、ライセンスファイルを再生できません。

アドレス、読み取り値、期待値におけるメモリアドレスラインエラー — メモリモ ジュールに問題があるか、メモリモジュールが正しく取り付けられていない可能 性があります。メモリモジュールを取り付けなおして、必要であれば交換します。 メモリの割り当てエラー — 実行しようとしているソフトウェアが、オペレーティン グシステム、他のプログラム、またはユーティリティと拮抗しています。コン ピュータをシャットダウンし、30 秒待ってから再起動します。再度プログラムを 実行してみます。エラーメッセージが依然として表示される場合、ソフトウェア のマニュアルを参照してください。

アドレス、読み取り値、期待値におけるメモリデータラインエラー — メモリモジュー ルに問題があるか、メモリモジュールが正しく取り付けられていない可能性があ ります。メモリモジュールを取り付けなおして、必要であれば交換します。

アドレス、読み取り値、期待値におけるメモリダブルワードロジックエラー — メモリモ ジュールに問題があるか、メモリモジュールが正しく取り付けられていない可能 性があります。メモリモジュールを取り付けなおして、必要であれば交換します。

アドレス、読み取り値、期待値におけるメモリ奇数 / 遇数ロジックエラー — メモリモ ジュールに問題があるか、メモリモジュールが正しく取り付けられていない可能 性があります。メモリモジュールを取り付けなおして、必要であれば交換します。

アドレス、読み取り値、期待値におけるメモリ読み書きエラー — メモリモジュールに 問題があるか、メモリモジュールが正しく取り付けられていない可能性がありま す。メモリモジュールを取り付けなおして、必要であれば交換します。

起動デバイスがありません — コンピュータがハードディスクドライブを見つけるこ とができません。ハードディスクドライブが起動デバイスの場合、ドライブが取 り付けられているか、適切に装着されているか、および起動デバイスとして区分 (パーティション)されているか確認します。

ハードディスクドライブにブートセクターがありません — オペレーティングシステム が壊れている可能性があります。デルにお問い合わせください(55 [ページの「デ](#page-54-1) [ルへのお問い合わせ」](#page-54-1)を参照)。

タイマーチック割り込み信号がありません — システム基板上のチップが誤動作して いる可能性があります。Dell Diagnostics(診断)プログラムの **System Set**  テストを実行します (31 ページの「起動前セルフアセスメント (PSA) Diagnostics (診断) および [Dell 32 bit Diagnostics](#page-30-2) (診断)」を参照)。

十分なメモリまたはリソースがありません。いくつかのプログラムを閉じてもう一度やり なおしてください — 開いているプログラムの数が多すぎます。すべてのウィンド ウを閉じ、使用するプログラムのみを開きます。

オペレーティングシステムが見つかりません — ハードディスクドライブを取り付け なおします。問題が解決しない場合は、デルにお問い合わせください(55 [ページ](#page-54-1) [の「デルへのお問い合わせ」](#page-54-1)を参照)。

オプション ROM の CHECKSUM が違います — オプション ROM に問題があります。デ ルにお問い合わせください(55 [ページの「デルへのお問い合わせ」](#page-54-1)を参照)。

必要な .DLL ファイルが見つかりません — アプリケーションプログラムに必要なファ イルがありません。プログラムを削除してから、再インストールします。

- 1 **Start** (スタート) → **Control Panel** (コントロールパネル) とク リックします。
- 2 **Programs**(プログラム)で、**Uninstall a Program**(プログラムの アンインストール)をクリックします。
- 3 削除するプログラムを選択します。
- 4 **Uninstall**(アンインストール)をクリックして、画面に表示される指示に 従います。
- 5 インストール手順については、プログラムのマニュアルを参照してください。

セクターが見つかりません — オペレーティングシステムがハードディスクドライブ 上のセクターを見つけることができません。ハードディスクドライブが不良セク ターを持っているか、FAT が破壊されている可能性があります。Windows のエ ラーチェックユーティリティを実行して、ハードディスクドライブのファイル構 造を調べます。手順については、Windows Help and Support(ヘルプとサ ポート)を参照してください(**Start**(スタート) → **Help and Support** (ヘルプとサポート)をクリック)。多くのセクターに障害がある場合、データを バックアップして、ハードディスクドライブを再フォーマットします。 シークエラー — オペレーティングシステムがハードディスクドライブ上の特定の

トラックを見つけることができません。

シャットダウンエラー — システム基板上のチップが誤動作している可能性がありま す。Dell Diagnostics(診断)プログラムの **System Set** テストを実行します (31 ページの「起動前セルフアセスメント (PSA) Diagnostics (診断) および [Dell 32 bit Diagnostics](#page-30-2) (診断)」を参照)。

内部時計の電力低下 — システム設定が破損しています。コンピュータをコンセン トに接続してバッテリを充電します。問題が解決しない場合は、セットアップ ユーティリティを起動してデータの復元を試してからすぐにプログラムを終了し ます。メッセージが再度表示される場合は、デルにお問い合わせください (55 [ページの「デルへのお問い合わせ」](#page-54-1)を参照)。

時計の停止 — システム設定をサポートする予備バッテリに、再充電が必要である 可能性があります。コンピュータをコンセントに接続してバッテリを充電します。 問題が解決しない場合は、デルにお問い合わせください(55 [ページの「デルへの](#page-54-1) [お問い合わせ」を](#page-54-1)参照)。

時計が設定されていません。セットアップユーティリティを実行してください — セット アップユーティリティで保存した時刻または日付がシステムクロックと一致しま せん。**Date** および **Time** オプションの設定を修正します。

タイマーチップカウンタ 2 が失敗しました — システム基板上のチップが誤動作してい る可能性があります。Dell Diagnostics(診断)プログラムの **System Set** テス トを実行します(31 [ページの「起動前セルフアセスメント\(](#page-30-2)PSA) Diagnostics (診断) および [Dell 32 bit Diagnostics](#page-30-2) (診断)」を参照)。

プロテクトモードで予期せぬ割り込みあり — キーボードコントローラが誤動作してい るか、メモリモジュールの接続に問題がある可能性があります。Dell Diagnostics (診断)プログラムの **System Memory** テストおよび **Keyboard Controller** テストを実行します (31 [ページの「起動前セルフアセスメント](#page-30-2) (PSA) Diagnostics (診断) および [Dell 32 bit Diagnostics](#page-30-2) (診断)」を参照)。

X:¥ にアクセスできません。ドライブの準備ができていません — ドライブにディスクを 入れ、もう一度試してみます。

警告:バッテリの充電残量が極めて低下しています — バッテリの充電量が不足してい ます。バッテリを交換するか、コンピュータをコンセントに接続します。または、 休止状態モードを有効にするか、コンピュータをシャットダウンします。

### <span id="page-41-7"></span><span id="page-41-0"></span>フリーズおよびソフトウェアの問題

警告 : 本項の手順を開始する前に、お使いのコンピュータに付属の『安全にお使い いただくための注意』に従ってください。

#### <span id="page-41-6"></span><span id="page-41-1"></span>コンピュータが起動しない場合

AC アダプタを確認します — AC アダプタがコンピュータとコンセントにしっかり と接続されているか確認します。

#### <span id="page-41-4"></span><span id="page-41-2"></span>コンピュータの反応が停止した場合

■ 注意: オペレーティングシステムのシャットダウンが実行できない場合、データを 損失する恐れがあります。

コンピュータの電源を切ります — キーボードのキーを押したり、マウスを動かして もコンピュータが応答しない場合、電源ボタンを 8 ~ 10 秒以上押し続けてコン ピュータの電源を切ったあと、コンピュータを再起動します。

#### <span id="page-41-5"></span><span id="page-41-3"></span>プログラムの応答が停止するか、プログラムがクラッシュを繰り返す 場合

プログラムを終了します —

- 1 <Crtl><Shift><Esc>を同時に押します。
- 2 Applications (アプリケーション) タブをクリックし、反応しなくなったプ ログラムを選択します。
- 3 **End Task** (タスクの終了) をクリックします。

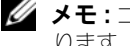

**シスモ:**コンピュータを再起動したときに chkdsk プログラムが実行されることがあ ります。画面の指示に従います。

ソフトウェアのマニュアルを参照します — 必要に応じて、プログラムをアンインス トールしてから再インストールします。通常、ソフトウェアのインストール手順 は、そのマニュアルまたは DVD に収録されています。

#### <span id="page-42-3"></span><span id="page-42-0"></span>プログラムが以前の Microsoft® Windows® オペレーティングシステム 用に設計されている

プログラム互換性ウィザードを実行します — プログラム互換性モードとは、 Windows の以前のバージョン用に作成されたプログラムを実行できるようにす る Windows のモードです。詳細は、WindowsHelp and Support(ヘルプと サポート)で、program compatibility wizard(プログラム互換性ウィザード) というキーワードを検索します。

#### <span id="page-42-4"></span><span id="page-42-1"></span>画面が青色(ブルースクリーン)になった

コンピュータの電源を切ります — キーボードのキーを押したり、マウスを動かして もコンピュータが応答しない場合、電源ボタンを 8 ~ 10 秒以上押し続けてコン ピュータの電源を切ったあと、コンピュータを再起動します。

### <span id="page-42-2"></span>メモリの問題

以下を確認しながら、 54 [ページの「診断チェックリスト」](#page-53-0)に記入してください。

#### 警告 : 本項の手順を開始する前に、お使いのコンピュータに付属の『安全にお使い いただくための注意』に従ってください。

#### メモリが不足しているというメッセージが表示された場合 —

- 開いているファイルをすべて保存してから閉じ、使用していない実行中のプ ログラムをすべて終了して、問題が解決するか調べます。
- メモリの最小要件については、ソフトウェアのマニュアルを参照してくださ い。必要に応じて、増設メモリを取り付けます。
- メモリモジュールを抜き差しして、コンピュータがメモリと正常に通信して いるか確認します。
- Dell Diagnostics (診断) プログラムを実行します (31 [ページの「起動前](#page-30-2) セルフアセスメント (PSA) Diagnostics (診断) および Dell 32 bit [Diagnostics](#page-30-2)(診断)」を参照)。

#### メモリにその他の問題がある場合 —

- メモリモジュールを抜き差しして、コンピュータがメモリと正常に通信して いるか確認します。
- メモリの取り付けガイドラインに従っているか確認します。
- Dell Diagnostics (診断) プログラムを実行します (31 [ページの「起動前](#page-30-2) セルフアセスメント (PSA) Diagnostics (診断) および Dell 32 bit [Diagnostics](#page-30-2)(診断)」を参照)。

### <span id="page-43-1"></span><span id="page-43-0"></span>電源の問題

以下を確認しながら、54 [ページの「診断チェックリスト」](#page-53-0)に記入してください。

警告 : 本項の手順を開始する前に、お使いのコンピュータに付属の『安全にお使い いただくための注意』に従ってください。

電源ライトを確認 — 電源ライトが点灯または点滅している場合は、コンピュータ に電源が入っています。電源ライトが点滅している場合、コンピュータはスリー プ状態に入っています。電源ボタンを押してスリープ状態を終了します。ライト が消灯している場合、電源ボタンを押してコンピュータの電源を入れます。

バッテリを充電 — バッテリが充電されていない場合があります。

- 1 バッテリを再度取り付けます。
- 2 AC アダプタを使用してコンピュータとコンセントに接続します。
- 3 コンピュータの電源を入れます。
- メモ:バッテリ駆動時間(バッテリの充電が保持されている時間)は、時間の経過に 従って短くなります。バッテリの使用頻度および使用状況によって駆動時間が変わる ので、コンピュータの寿命がある間でも新しくバッテリを購入する必要がある場合も あります。

バッテリステータスライトを確認 — バッテリステータスライトが橙色に点滅してい るか橙色に点灯している場合は、バッテリは充電が不足しているか、充電されて いません。コンピュータをコンセントに接続します。

バッテリステータスライトが青色と橙色に点滅している場合、バッテリが高温に なっているために充電できません。コンピュータをシャットダウンし、コン ピュータをコンセントから抜いて、バッテリとコンピュータの温度を室温まで下 げます。

バッテリステータスライトが橙色に速く点滅している場合、バッテリが不良であ る可能性があります。デルにお問い合わせください(55 [ページの「デルへのお問](#page-54-1) [い合わせ」](#page-54-1)を参照)。

バッテリの温度を確認 — バッテリの温度が 0 ℃ 以下では、コンピュータは起動し ません。

コンセントを確認 – 電気スタンドなどの別の電化製品で試して、コンセントが機 能しているか確認します。

AC アダプタを確認 — AC アダプタケーブルの接続を確認します。AC アダプタに ライトがある場合、ライトが点灯しているか確認します。

コンピュータを直接コンセントへ接続 — パワープロテクションデバイス、電源タッ プ、拡張ケーブルを取り外して、コンピュータに正しく電源が入るか確認します。

電気的な妨害を解消 — コンピュータの近くで使用している扇風機、蛍光灯、ハロ ゲンランプ、またはその他の機器の電源を切ります。

電源のプロパティを調整 — 電源の管理設定については、『Dell Technology Guide』を参照してください。

メモリモジュールを取り付けなおす — コンピュータの電源ライトは点灯しているの に、ディスプレイに何も表示されない場合、メモリモジュールを取り付けなおし ます。

### <span id="page-44-1"></span><span id="page-44-0"></span>Windows Vista<sup>®</sup> オペレーティングシステムに おけるソフトウェアおよびハードウェアの問題 のトラブルシューティング

デバイスが、オペレーティングシステムのセットアップ時に検出されない場合、 または、検出されるが正確に設定されていない場合には、Windows Vista Help and Support (ヘルプとサポート)を使用して、この非互換性の問題を解決しま す。Windows Vista は新しいオペレーティングシステムであるため、既存のデ バイスの多くには、Windows Vista 用のドライバやアプリケーションがありま せん。各デバイスの詳細については、お使いのハードウェアの製造元に確認して ください。

ハードウェアに関するトラブルシューティングを開始するには、次の手順を実行 します。

- 1 **Start** (スタート) → Help and Support (ヘルプとサポート) とク リックします。
- **2 Find an answer** (回答を検索) ヤクションで、Troubleshooting (トラブルシューティング) をクリックします。 または

検索フィールドに、hardware troubleshooter(ハードウェアのト ラブルシューティング)と入力して、<Enter> を押します。

3 検索結果で、問題を最も適切に説明しているオプションを選択し、そのトラ ブルシューティング手順に従います。

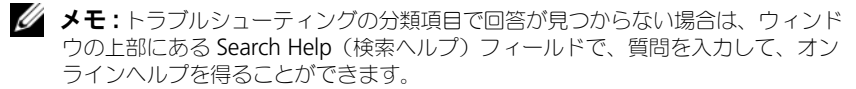

## <span id="page-45-0"></span>お使いのオペレーティングシステムの復元

次の方法で、お使いのオペレーティングシステムを復元することができます。

- <span id="page-45-2"></span>Windows Vista<sup>®</sup> には、Backup and Restore Center (バックアップと 復元センター)があり、コンピュータ上にある重要なファイルのバックアッ プやコンピュータ全体のバックアップを作成することができます。その後、 必要に応じてオペレーティングシステムまたはファイルを復元できます。
- Microsoft Windows Vista のシステムの復元は、データファイルに影響させ ることなく、お使いのコンピュータを以前の動作状態に戻します。データ ファイルを保護しながら、オペレーティングシステムを復元する最初の解決 策として、システムの復元を使用してください。手順については、46 [ページ](#page-45-1) の「[Windows Vista](#page-45-1) システムの復元の使い方」を参照してください。
- コンピュータに『オペレーティングシステム』メディアが付属している場合 は、このメディアを使用してオペレーティングシステムを復元できます。た だし、『オペレーティングシステム』メディアを使用すると、ハードディス クドライブ上のデータもすべて削除されます。システムの復元でオペレー ティングシステムの問題を解決できなかった場合にのみ、『オペレーティン グシステム』メディアを使用してください。

#### <span id="page-45-4"></span><span id="page-45-3"></span><span id="page-45-1"></span>Windows Vista システムの復元の使い方

Windows Vista オペレーティングシステムでは、ハードウェア、ソフトウェア、 またはその他のシステム設定に行った変更によりコンピュータの動作が不安定な 状態になった場合、システムの復元を使用してコンピュータを以前の動作状態に (データファイルに影響を与えることなく)戻すことができます。システムの復元 の使い方については、Windows Help and Support Center(ヘルプとサポート センター)を参照してください。

Windows Help and Support Center (ヘルプとサポートセンター)にアクセス するには、**Start**(スタート) → **Help and Support**(ヘルプとサポート) をクリックします。

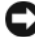

■ 注意:データファイルのバックアップを定期的に作成してください。システムの復 元は、データファイルを監視したり、データファイルを復元したりしません。

■ メモ: この文書に記載されている手順は、Windows のデフォルト表示用に書かれて いるため、Dell コンピュータを Windows クラシック表示に設定している場合には 適用されません。

#### <span id="page-46-0"></span>復元ポイントの作成

復元ポイントは、Windows Vista Back Up and Restore Center(バックアッ プと復元センター)から自動的に、また手動でも作成できます。Windows Vista Backup and Restore Center (バックアップと復元センター)にアクセスする には、次の 2 つの方法があります。

- 1 **Start** (スタート) → Welcome Center (ウェルカムセンター) とク リックします。**Get started with Windows**(Windows の開始)セク ションで、**Show all 14 items...** (すべての 14 個の項目の表示 ...) → **Back Up and Restore Center** (バックアップと復元センター) とク リックします。
- 2 **Start** (スタート) → All Programs (すべてのプログラム) → **Maintenance**(メンテナンス)→ **Back Up and Restore Center** (バックアップと復元センター)とクリックします。**Tasks**(タスク)で、 **Create a restore point or change settings**(復元ポイントの作成ま たは設定の変更)をクリックします。

詳細に関しては、次の手順を実行します。

- 1 **Start** (スタート) → **Help and Support** (ヘルプとサポート) とク リックします。
- 2 検索フィールドで、System Restore(システムの復元)と入力し、 <Enter> を押します。

#### コンピュータの以前の動作状態への復元

デバイスドライバをインストールした後に問題が発生した場合、まずデバイスド ライバのロールバックを使用して問題を解決します。それでも問題が解決しない 場合は、システムの復元を使用します。

■ 注意: コンピュータを以前の動作状態に復元する前に、開いているファイルをすべ て保存してから閉じ、実行中のプログラムをすべて終了します。システムの復元が 完了するまで、いかなるファイルまたはプログラムも変更したり、開いたり、削除 したりしないでください。

- 1 **Start**(スタート) → **Control Panel**(コントロールパネル)→ **System and Maintenance**(システムとメンテナンス)→ **Backup and Restore Center** (バックアップと復元センター) とクリックします。
- 2 **Tasks**(タスク)の一覧で、**Repair Windows using System Restore** (システムの復元を使って Windows を修復) をクリックします。
- 3 アプリケーションを実行する許可を求める **User Account Control** (ユーザーアカウント制御)(UAC)ダイアログボックスで **Continue** (続行)をクリックします。
- 4 **System Restore**(システムの復元)ウィンドウで **Next**(次へ)をク リックして、最近の復元ポイントを日付順で表示します。
- 5 **Show restore points older than 5 days**(経過日数が 5 日を超えて いる復元ポイントを表示する)チェックボックスを選択して、復元ポイント の完全な一覧を表示します。
- 6 復元ポイントを選択します。最新の復元ポイントで復元を行ってください。 復元しても問題が解決しない場合は、次に古い復元ポイントを試します。問 題が解決するまで、この手順を繰り返します。選択した復元ポイントよりも 後にインストールされたソフトウェアはすべて再インストールする必要があ ります。
- 7 **Next**(次へ)→ **Finish**(完了)とクリックします。
- 8 確認のメッセージが表示されたら、**Yes**(はい)をクリックします。
- 9 システムの復元でデータの収集が終了すると、コンピュータが再起動します。
- 10 コンピュータが再起動したら、**OK** をクリックします。

復元ポイントを変更するには、別の復元ポイントを使って手順を繰り返すか、ま たは復元を取り消すことができます。

復元処理中にエラーメッセージが表示された場合は、画面上の指示に従ってエ ラーを修正します。

#### 最後のシステムの復元の取り消し

- 注意: 最後のシステムの復元を元に戻す前に、開いているファイルをすべて保存し てから閉じ、実行中のプログラムをすべて終了します。システムの復元が完了する まで、いかなるファイルまたはプログラムも変更したり、開いたり、削除したりし ないでください。
	- 1 **Start** (スタート) <del>→</del> Help and Support (ヘルプとサポート) とク リックします。
	- 2 検索フィールドで、System Restore(システムの復元)と入力し、 <Enter> を押します。
	- 3 **Undo my last restoration**(以前の復元を取り消す)をクリックして、 **Next** (次へ) をクリックします。

#### <span id="page-47-0"></span>コンピュータをデフォルトの工場出荷時の構成に戻す

Dell Factory Image Restore オプションを使用すると、最初にデルから購入さ れた時の工場出荷時の状態にハードディスクドライブを復元できます。 このオプ ションは、Windows Vista™ があらかじめインストールされている Dell コン ピュータで利用することができ、エクスプレスアップグレードプロモーションで 購入されたコンピュータや、Windows の他のバージョンから Windows Vista にアップグレードしたコンピュータには表示されません。

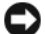

■ 注意: コンピュータをデフォルトの工場出荷時の構成へ復元すると、C ドライブの データはすべて削除されます。この手順を実行する前に、個人用ファイルをバック アップしてください。個人用ファイルをバックアップしないと、データが消失し ます。

- 1 コンピュータを再起動します。コンピュータを再起動するには、**Start**(ス タート) → → **- → Restart** (再起動) とクリックします。
- 2 コンピュータの再起動時に <F8> を押すと、画面に **Advanced Boot Options** メニューが表示されます。

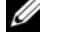

 $\mathbb{Z}$  メモ : <F8> キーは、必ず Windows のロゴが画面に表示される前に押して ください。Windows のロゴが画面に表示されてから <F8> を押しても、 **Advanced Boot Options** メニューは画面に表示されません。**Advanced Boot Options** メニューが表示されない場合は、コンピュータを再起動して から、画面にメニューが表示されるまでこの手順を繰り返します。

- 3 下矢印キーを押して、**Advanced Boot Options** メニューの **Repair Your Computer**(コンピュータの修復)を選択したら、<Enter> を押し ます。
- 4 使用する言語設定を指定し、**Next**(次へ)をクリックします。
- 5 管理者権限を持つユーザーとしてログインし、**OK** をクリックします。
- 6 **Dell Factory Image Restore** をクリックします。
- 7 **Dell Factory Image Restore** ウィンドウで、**Next**(次へ)をクリック します。
- 8 **Yes, reformat hard drive and restore system software to factory condition** (はい、ハードディスクドライブを再フォーマットし て、システムソフトウェアを工場出荷時の状態に復元します)チェックボッ クスを選択します。
- 9 **Next**(次へ)をクリックします。コンピュータがデフォルトの工場出荷時 の構成に復元されます。
- 10 復元操作が完了したら、**Finish**(終了)をクリックして、コンピュータを再 起動します。

# <span id="page-50-0"></span>困ったときは

## <span id="page-50-1"></span>テクニカルサポートを受けるには

警告 : コンピュータカバーを取り外す必要がある場合、まずコンピュータの電源 ケーブルとモデムケーブルをすべてのコンセントから外してください。

コンピュータに何らかの問題が発生した場合は、問題の診断と解決のために次の 手順を完了します。

- 1 コンピュータで発生している問題に関する情報および手順については、 31 [ページの「トラブルシューティング」](#page-30-3)を参照してください。
- 2 Dell Diagnostics (診断) プログラムの実行手順については、31 [ページの](#page-30-4) [「起動前セルフアセスメント\(](#page-30-4)PSA)Diagnostics(診断)および Dell 32 [bit Diagnostics](#page-30-4)(診断)」を参照してください。
- 3 54 [ページの「診断チェックリスト」に](#page-53-1)必要事項を記入してください。
- 4 インストールとトラブルシューティングの手順については、デルのサポート ウェブサイト(**support.jp.dell.com**)をご覧ください。デルサポート オンラインのより詳細なリストについては、52 [ページの「オンラインサー](#page-51-2) [ビス」を](#page-51-2)参照してください。
- 5 これまでの手順で問題が解決されない場合、55 [ページの「デルへのお問い](#page-54-0) [合わせ」](#page-54-0)を参照してください。
- メモ: デルサポートへお問い合わせになるときは、できればコンピュータの電源を 入れて、コンピュータの近くから電話をおかけください。サポート担当者がコン ピュータでの操作をお願いすることがあります。

デルのオートテレフォンシステムの指示に従って、エクスプレスサービスコード を入力すると、電話は適切なサポート担当者に転送されます。

デルサポートの利用方法については、52 [ページの「テクニカルサポートとカスタ](#page-51-0) [マーサービス」を](#page-51-0)参照してください。

■ メモ:これらのサービスはアメリカ合衆国以外の地域では利用できない場合があり ます。サービスが利用可能かどうかに関しては、最寄りのデル担当者へお問い合わ せください。

#### <span id="page-51-0"></span>テクニカルサポートとカスタマーサービス

Dell™ 製品に関するお問い合わせは、デルのテクニカルサポートをご利用くださ い。サポートスタッフはその情報を元に、正確な回答を迅速に提供します。

デルのテクニカルサポートへお問い合わせになるときは、まず 53 [ページの「お](#page-52-4) [問い合わせになる前に」を](#page-52-4)参照し、次に、お住まいの地域の連絡先を参照するか、 **support.jp.dell.com** をご覧ください。

#### <span id="page-51-3"></span><span id="page-51-1"></span>DellConnect

DellConnect は簡単なオンラインアクセスツールで、このツールの使用により、 デルのサービスおよびサポートは、お客様の監視の下でブロードバンド接続を通 じてコンピュータにアクセスし、問題の診断と修復を行うことができるようにな ります。DellConnect には、Dell Support Center(デルサポートセンター)か らアクセスできます(35 ページの「Dell [サポートセンター」を](#page-34-1)参照)。

#### <span id="page-51-2"></span>オンラインサービス

Dell 製品およびサービスについては、次の Web サイトをご覧ください。

**www.dell.com/jp**

**www.dell.com/ap**(アジア / 太平洋諸国のみ)

**www.dell.com/jp**(日本)

**www.euro.dell.com**(ヨーロッパのみ)

**www.dell.com/la**(ラテンアメリカおよびカリブ海諸国)

**www.dell.ca**(カナダのみ)

デルサポートへのアクセスには、次の Web サイトおよび E- メールアドレスをご利 用ください。

• デルサポートサイト **support.jp.dell.com**

**support.jp.dell.com**(日本) **support.euro.dell.com** (ヨーロッパのみ)

- デルサポートの E- メールアドレス mobile\_support@us.dell.com support@us.dell.com la-techsupport@dell.com(ラテンアメリカおよびカリブ海諸国) apsupport@dell.com (アジア / 太平洋諸国)
- デルのマーケティングおよびセールスの E- メールアドレス apmarketing@dell.com (アジア / 太平洋諸国)

#### <span id="page-52-0"></span>24 時間納期案内電話サービス

注文したデル製品の状況を確認するには、**support.jp.dell.com** にアクセスす るか、24 時間納期情報案内サービスにお問い合わせください。音声による案内 で、注文について調べて報告するために必要な情報をお伺いします。電話番号に ついては、55 [ページの「デルへのお問い合わせ」を](#page-54-0)参照してください。

### <span id="page-52-1"></span>ご注文に関する問題

欠品、誤った部品、間違った請求書などの注文に関する問題がある場合は、デル カスタマーケアにご連絡ください。お電話の際は、納品書または出荷伝票をご用 意ください。電話番号については、55 [ページの「デルへのお問い合わせ」を](#page-54-0)参照 してください。

### <span id="page-52-2"></span>製品情報

デルのその他の製品に関する情報や、ご注文に関しては、デルウェブサイト **www.dell.com** をご覧ください。お住まいの地域での電話番号、または販売担 当者の電話番号については、55 [ページの「デルへのお問い合わせ」](#page-54-0)を参照してく ださい。

### <span id="page-52-3"></span>保証期間中の修理と返品について

『DELL パソコンかんたんスタートアップガイド』をご覧ください。

### <span id="page-52-4"></span>お問い合わせになる前に

■ メモ:お電話の際には、エクスプレスサービスコードをご用意ください。エクスプ レスサービスコードがあると、デルのオートテレフォンシステムによって、より迅 速にサポートが受けられます。また、スタッフが(コンピュータの背面または底部 にある)サービスタグナンバーをお尋ねする場合もございます。

診断チェックリストに前もってご記入ください(54 [ページの「診断チェックリス](#page-53-1) [ト」](#page-53-1)を参照)。デルへお問い合わせになるときは、できればコンピュータの電源を 入れて、コンピュータの近くから電話をおかけください。キーボードからコマン ドを入力したり、操作時に詳細情報を説明したり、コンピュータ自体でのみ可能 な他のトラブルシューティング手順を試してみるようにお願いする場合がありま す。システムのマニュアルがあることを確認してください。

警告 : コンピュータ内部での作業を始める前に、お使いのコンピュータに同梱の 「安全にお使いいただくための注意」に従ってください。

<span id="page-53-1"></span><span id="page-53-0"></span>診断チェックリスト

名前:

日付:

住所:

電話番号:

サービスタグナンバー ( コンピュータ背面または底面のバーコードの番号 ):

エクスプレスサービスコード:

返品番号(デルサポート担当者から提供された場合):

オペレーティングシステムとバージョン:

周辺機器:

拡張カード:

ネットワークに接続されていますか? はい いいえ

ネットワーク、バージョン、ネットワークアダプタ:

プログラムとバージョン:

オペレーティングシステムのマニュアルを参照して、システムの起動ファイルの内容 を確認してください。コンピュータにプリンタを接続している場合、各ファイルを印 刷します。印刷できない場合、各ファイルの内容を記録してからデルにお問い合わせ ください。

エラーメッセージ、ビープコード、または Diagnostics(診断)コード:

問題点の説明と実行したトラブルシューティング手順:

54 I 困ったときは

## <span id="page-54-1"></span><span id="page-54-0"></span>デルへのお問い合わせ

米国にお住まいの方は、800-WWW-DELL(800-999-3355)までお電話くだ さい。

■ メモ:インターネット接続の環境にない場合は、納品書、出荷伝票、請求書、 Contacting Dell techsheet (デルへのお問い合わせテックシート)、または Dell 製 品カタログに記載されている連絡先をご利用ください。

デルでは、複数のオンラインと、電話ベースのサポートおよびサービスオプション を用意しています。利用できる手段は国や製品により異なる場合があります。ま た、地域によっては一部のサービスが受けられない場合もあります。セールス、 テクニカルサポート、カスタマーサービスへのお問い合わせは次の手順を実行し ます。

- **1 support.jp.dell.com**をご覧ください。
- 2 ページの下にある **Choose A Country/Region** (国 / 地域の選択) ド ロップダウンメニューで、お住まいの国 / 地域を確認します。
- 3 ページの左側にある **Contact Us** (お問い合わせ) をクリックします。
- 4 目的のサービスまたはサポートを選択します。
- 5 自身に最適なデルへの問い合わせ方法を選びます。

# <span id="page-56-0"></span>付録

### <span id="page-56-1"></span>FCC 規定 (米国のみ)

#### <span id="page-56-2"></span>FCC クラス B

この装置は、ラジオ周波数のエネルギーを発生、使用、放射する可能性がありま す。製造元のマニュアルに従わずに取り付けて使用した場合、ラジオやテレビに 受信障害を生じさせる場合があります。本装置は、試験の結果、FCC 規則パート 15 に準拠するクラス B デジタル装置の規制に適合しています。

この装置は FCC(米国連邦通信委員会)規定の第 15 項に適合しています。次の 2つの条件に従って使用してください。

- 本装置が有害な障害を引き起こさないこと。
- 本装置は、受信障害を起こすと、望ましくない操作が必要になる場合もあり ます。

■ 注意: FCC 規則では、Dell Inc. によって明確に許可されていない変更修正を行った 場合、その装置を使用する権限が無効になることがあると規定されていますのでご 注意ください。

この規制は、個人の家に取り付けた場合に、有害な障害に対する適正な保護を提 供するよう設計されています。ただし、特定の設定で電波障害が発生しないとい う保証はありません。本装置のスイッチをオンオフすることにより、本装置がラ ジオやテレビに受信障害を引き起こしていることが確認された場合は、次の方法 をお試しになるようお勧めします。

- 受信アンテナの方向を変えてください。
- 受信機に注意してシステムの位置を変えてください。
- システムを受信機から離して置いてください。
- システムを別のコンセントに差し込み、システムと受信機の分岐回路が異な るようにしてください。

必要に応じて、弊社のカスタマーケアまたはラジオ / テレビの経験を積んだ技術 者に連絡し、アドバイスをもらってください。

次の情報は、FCC 規則に準拠する本書で取り扱う装置に関するものです。

製品名: Dell™ Studio 1535/1536 モデル番号: PP33L 会社名: Dell Inc. Worldwide Regulatory Compliance & Environmental Affairs One Dell Way Round Rock, TX 78682 USA 512-338-4400

### <span id="page-57-0"></span>Macrovision 製品通知

この製品には、Macrovision Corporation および他の権利所有者が所有する一 定の米国 特許権および知的所有権によって保護されている著作権保護技術が組み 込まれています。本製品の著作権保護テクノロジは Macrovision Corporation に使用権限があり、同社の許可がない限り、家庭内および限定的な表示にのみ使 用することを目的としています。リバースエンジニアリングや分解は禁止されて います。

# <span id="page-58-0"></span>索引

### B

Bluetooth ワイヤレステクノロジ カード デバイスステータスライト [, 9](#page-8-0)

#### D

Dell Diagnostics (診断) プログラム Drivers and Utilities メディア からの起動 [, 33](#page-32-0) ハードディスクドライブからの 起動 [, 32](#page-31-0) 説明 [, 31](#page-30-5) DellConnect[, 52](#page-51-3) Drivers and Utilities CD Dell Diagnostics (診断)

プログラム [, 31](#page-30-5)

### I

IEEE 1394 コネクタ 説明 [, 14](#page-13-0)

#### W

Windows Vista Program Compatibility wizard (プログラム互換性 ウィザード)[, 43](#page-42-3) システムの復元 [, 46-](#page-45-2)[47](#page-46-0) 再インストール [, 46-](#page-45-3)[48](#page-47-0)

#### う

ウィザード Program Compatibility wizard (プログラム互換性 ウィザード)[, 43](#page-42-3)

#### え

エラーメッセージ [, 37](#page-36-1)

### お

オペレーティングシステム Windows Vista の 再インストール [, 46-](#page-45-3)[48](#page-47-0)

#### か

カメラ [, 8](#page-7-0)

#### こ

コンピュータ クラッシュする [, 42-](#page-41-4)[43](#page-42-4) 以前の動作状態に復元する [,](#page-45-4) [46-](#page-45-4)[47](#page-46-0) 仕様 [, 21](#page-20-1) 反応が停止する [, 42](#page-41-4)

### さ

再インストール Windows Vista[, 46-](#page-45-3)[48](#page-47-0)

#### し

システムの復元 [, 46-](#page-45-2)[47](#page-46-0) 仕様 [, 21](#page-20-1) 診断 Dell[, 31](#page-30-5)

#### せ

セキュリティケーブルスロット 説明 [, 15](#page-14-2)

### そ

ソフトウェア 問題 [, 43](#page-42-3) ソフトウェアおよびハードウェア の非互換性 [, 45](#page-44-1)

### た

タッチパッドボタン 説明 [, 11-](#page-10-0)[12](#page-11-0)

#### ち

チェックディスク [, 36](#page-35-2)

ディスプレイ 説明 [, 8](#page-7-1) デジタルアレイマイク [, 12](#page-11-1) デバイスステータスライト 説明 [, 9](#page-8-1) デバイスリリースラッチボタン 説明 [, 17](#page-16-1) 電源 問題 [, 44](#page-43-1) 電源ボタン 説明 [, 9](#page-8-2) 電源ライト 状態 [, 44](#page-43-1)

#### と

て

トラックスティックボタン / タッチ パッドボタン 説明 [, 12](#page-11-2) トラブルシューティング Dell 診断プログラム[, 31](#page-30-5) コンピュータを以前の動作状態に 復元する [, 46-](#page-45-2)[47](#page-46-0) ハードウェアトラブル シューティング [, 45](#page-44-1) ドライブ 問題 [, 36](#page-35-3)

#### ね

ネットワークコネクタ 説明 [, 14](#page-13-1)

#### は

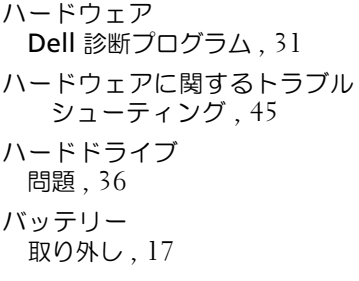

プログラムが繰り返しクラッシュ する [, 42](#page-41-5) プログラムと Windows の 互換性 [, 43](#page-42-3) プログラムの反応が停止する [, 42](#page-41-5) 青色の画面(ブルースクリーン)[,](#page-42-4) [43](#page-42-4) 電源 [, 44](#page-43-1) 電源ライトの状態 [, 44](#page-43-1)

#### め

メッセージ エラー [, 37](#page-36-1) メディアコントロールボタン 説明 [, 8](#page-7-2)

#### も

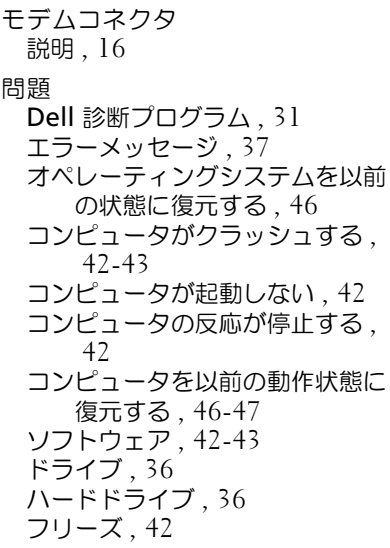